# GUIDE FÖR PROGRAMMERING

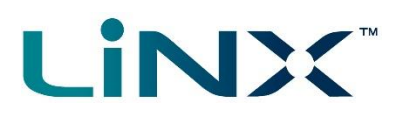

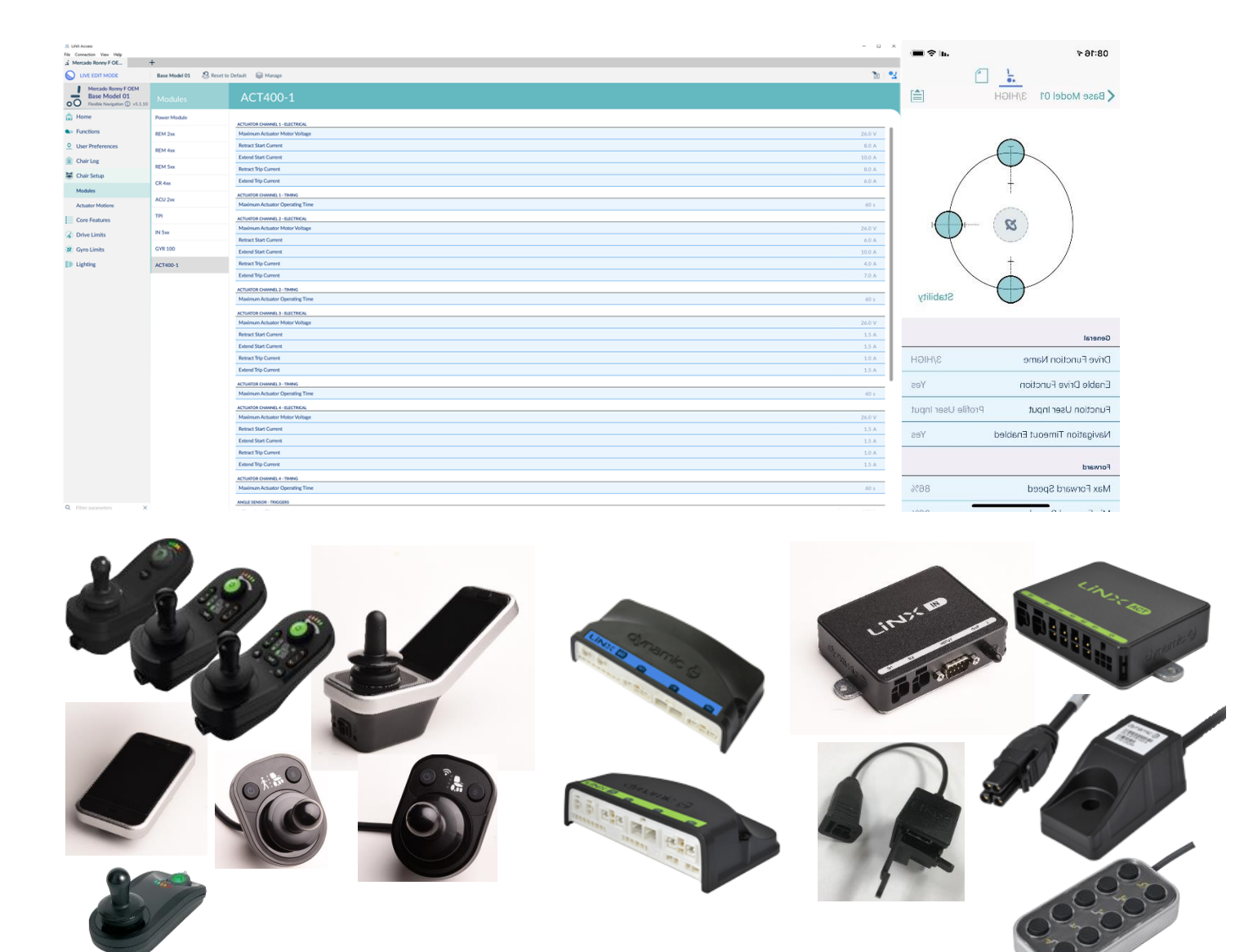

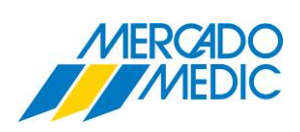

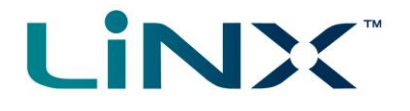

## *REGISTER*

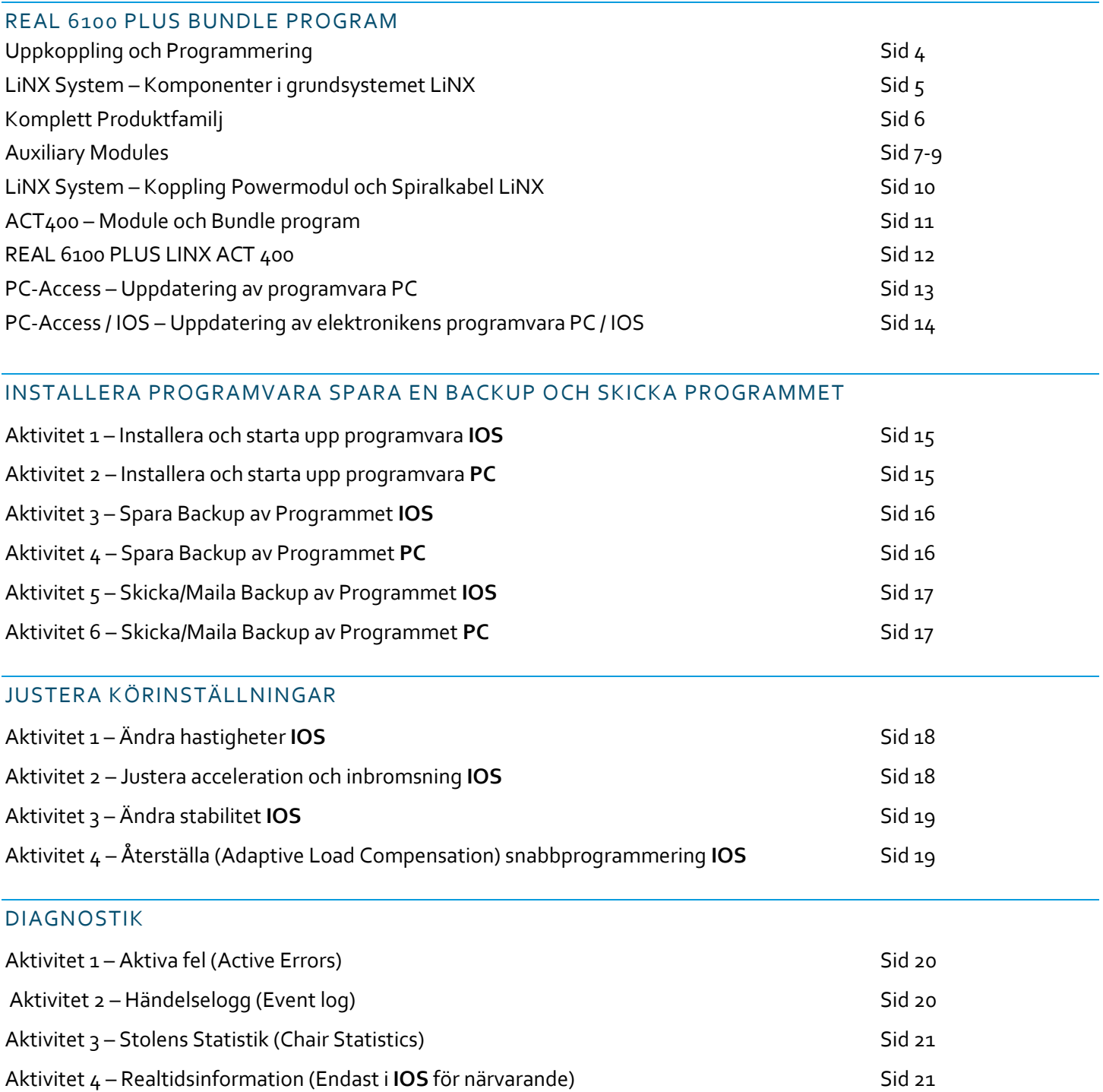

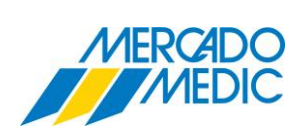

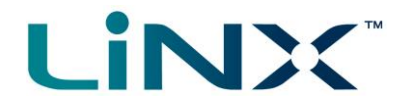

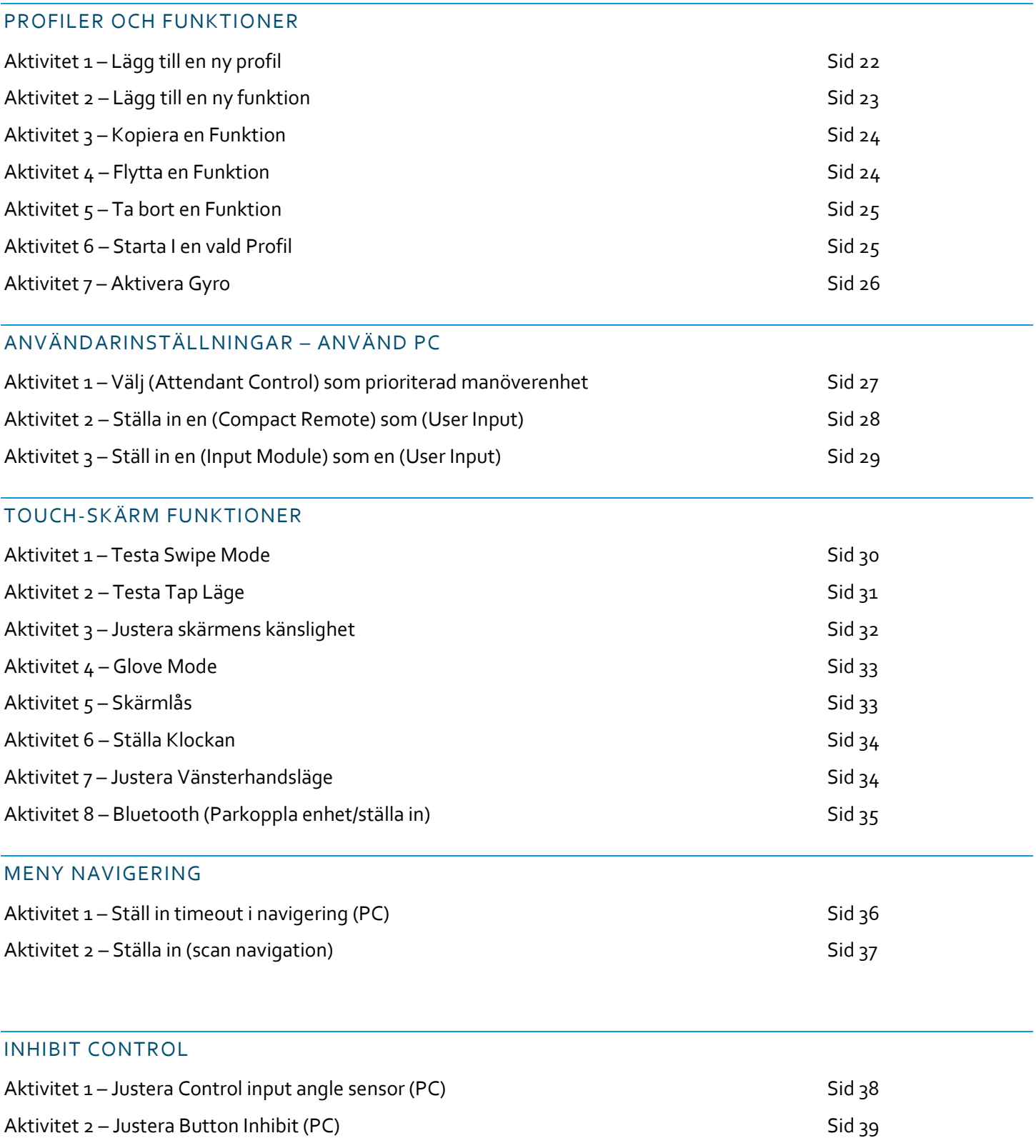

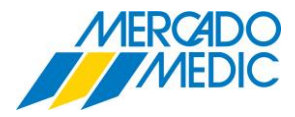

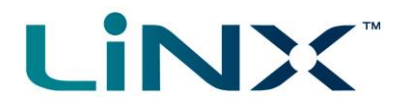

## UPPKOPPLING OCH PROGRAMMERING

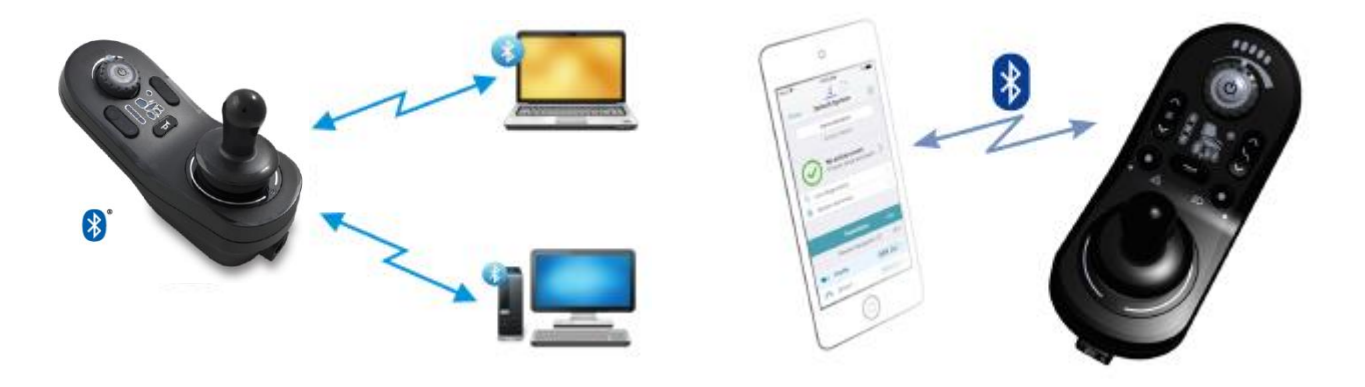

LiNX system har idag programvara för PC (LiNX PC ACCESS TOOL) och IOS Iphone, Ipad. (LiNX IOS ACCESS TOOL). För att programmera, felsöka och uppdatera programvaran krävs en (LiNX Access Key) som sätts i ladduttaget på Manöverboxen.

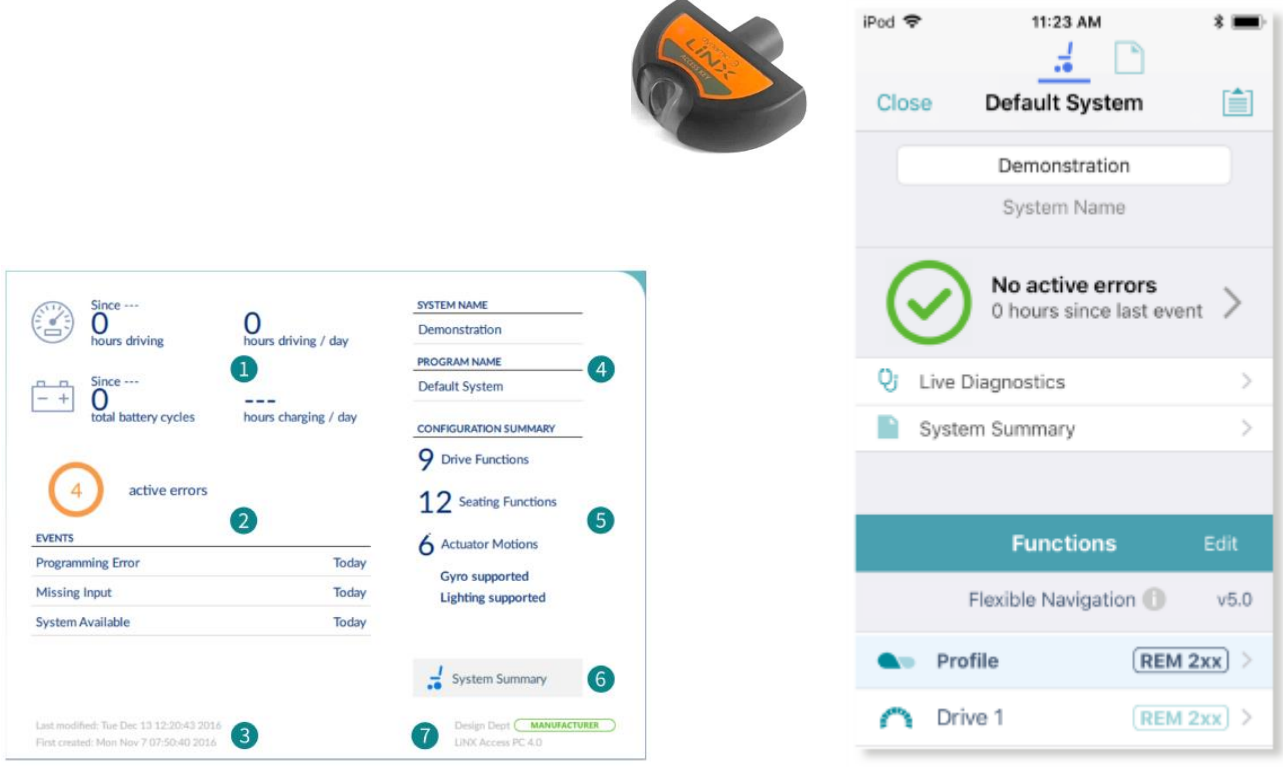

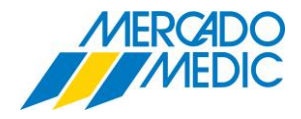

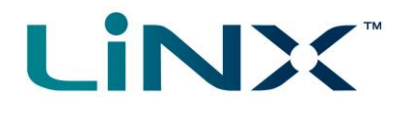

## KOMPONENTER I GRUNDSYSTEMET LINX

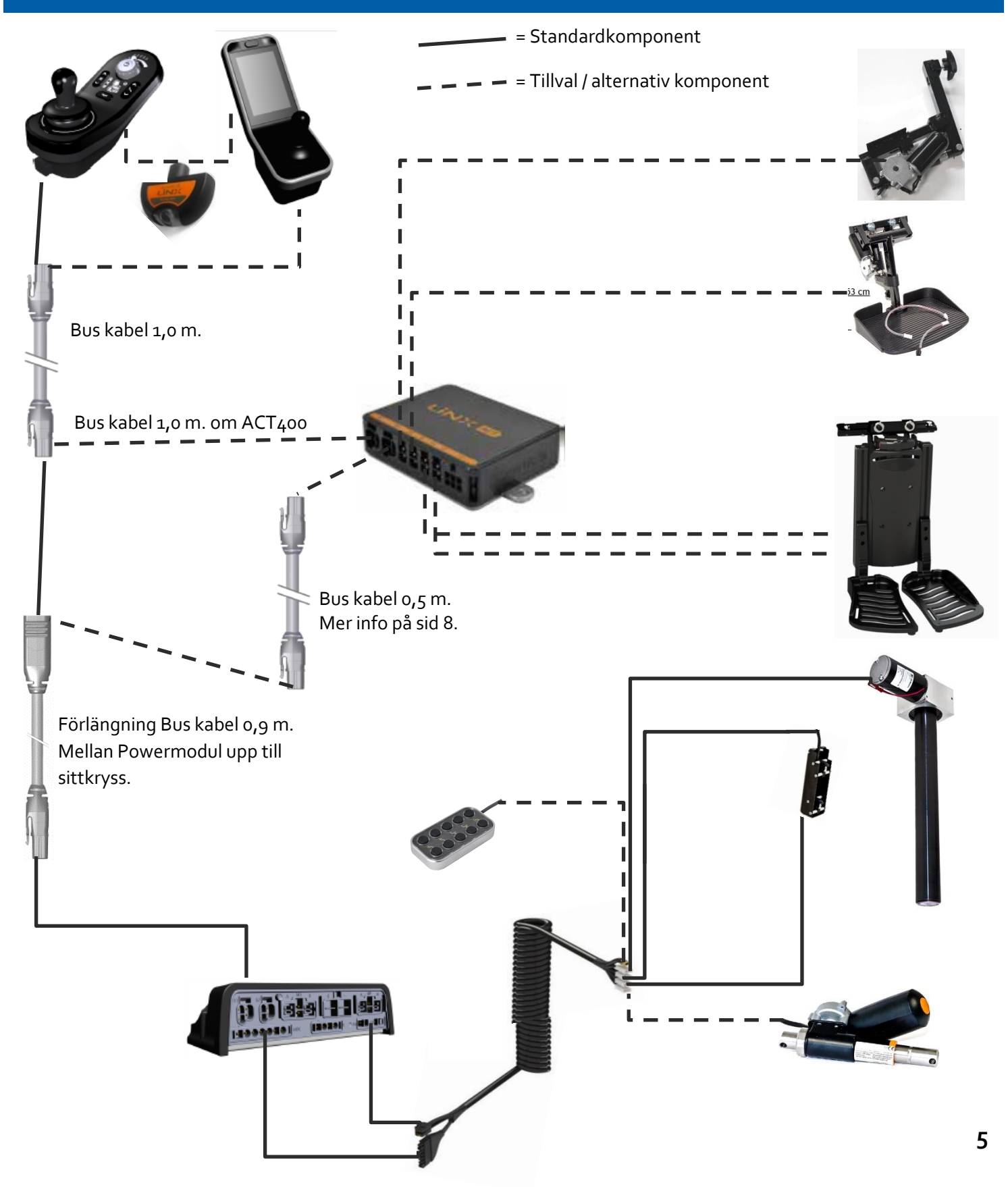

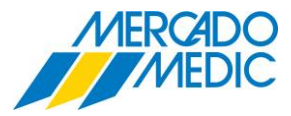

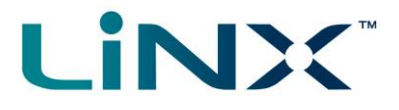

## KOMPLETT PRODUKTFAMILJ

## **Remote Modules**

200 Series

DLX-REM211

#### **Mercado ART.nr: BOX2010**

Manöverbox LiNX REM211 6 funktion f 6100 Plus

Det är en grafiskt lättöverskådlig och tydlig manöverbox med dioder. Stor På/Av-knapp med hastighetsjustering. Tre körprogram och en tydlig symbolik för de programmerade sitsfunktionerna.

## **Power Module**

## 200 Series Power Modules

**LiNX** 200 serie power modul är förberedd för kör el-funktioner, belysning och ett anpassat körprogram.

- 60 A
- 2 ställdons-anslutningar förprogrammerade för höjd och sitstilt
- Belysning
- 2st BUS-anslutningar
- Kraftöverföringsprofil
- (Load compensation)
- Integrerad realtid
- 3st allmänna ingångar för indata, funktionsändring och sänkt hastighet
- 1 x allmän ingång för CI (Control Input) in- och utdata
- Lagring av statistik och felloggar

**Mercado ART.nr: 804725** Powermodul LiNX f REAL 6100 PLUS

## 400 Series

## Remote Modules

3,5-tums interaktiv pekskärm Med Swipe och/eller Tap-funktion. På/Av-knapp och två programmerbara funktionsknappar för direktåtkomst. 2st konfigurerade 3,5mm uttag 1st ladduttag. Bluetooth

**Mercado ART.nr: BOX2020** Manöverbox LiNX REM400 m touchskärm f 6100 Plus

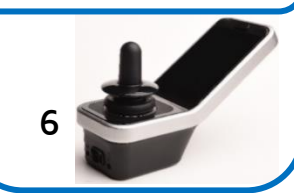

## 500 Series

## Remote Module

REM500 är en display-version av REM400,

3,5-tums interaktiv pekskärm med På/Av-knapp och två programmerbara funktionsknappar för direktåtkomst. 2st konfigurerade 3,5mm uttag 1st ladduttag. Ett bra komplement till en

alternativ joystick.

**Mercado ART.nr: BOX2030** Manöverbox LiNX REM500 f REAL 6100 PLUS

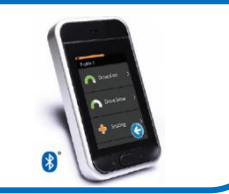

# DLX-CR400 Series

Compact Remote

Kompakt joystick som ger tillgång till flera profiler och funktioner, idealisk för användare med begränsat rörelseomfång. Finns även "Low force" version (DLX-CR400LF).

> **Mercado ART.nr: 804878** Compact Remote LiNX

**Mercado ART.nr: 804879** Low Force Compact Remote LiNX

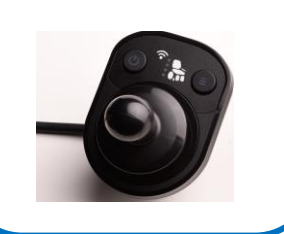

## DLX-ACU200 Series

## Remote Module

Ger tillgång till upp till 3 körprogram och alla programmerade sitstillval. Grafisk display som visar om vårdarstyrningsbox är aktiverad samt statusindikering.

**Mercado ART.nr: 805241** Vårdarstyrning LiNX DLX-ACU200

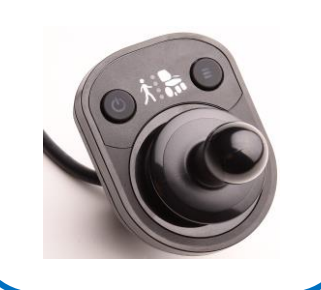

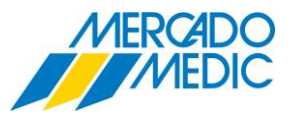

## AUXILIARY MODULES

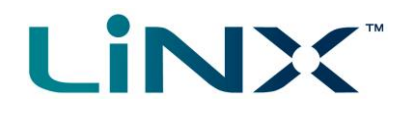

## 10-way Switch Module

Är ett tillbehör med knappfunktioner för upp till 5 sitsfunktioner. Varje knapp kan dessutom anpassas utifrån enskilda behov.0

**Mercado ART.nr: SEP2010** Knappsats 10 funkt. LiNX inkl. fäste f 6100 PLUS

**Mercado ART.nr: 804733** Knappsats 10 funkt. LiNX f 6100 PLUS

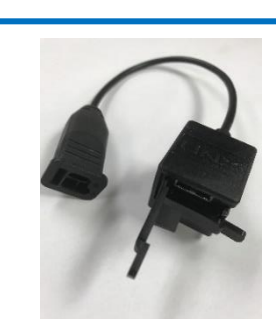

## USB Module

2st 1A USB 2.0 utgångar För laddning av 2 enheter.

**Mercado ART.nr: 804881** USB Charger LiNX

## ACT400 Module

ACT-boxen används vid val av fler el-funktioner än sitthöjd och sitstilt. Dessutom är den utrustad med.

- Den har 4 elfunktions-utgångar som är förprogrammerade enligt nedan. Inbyggd vinkelsensor
- Kontakt 1 = Elektrisk ryggfällning. Status LED
- Kontakt 2 = Elektriskt mittmonterat Benstöd. Smart ställdons-kontroll
- Kontakt 3 = Längdjustering för Längdkompenserat benstöd.  **Kontroll** av strömstyrka per ställdon och

Kontakt 4 = Längd och vinkeljustering för Längdkompenserat benstöd. • 1 x CI (Control input) anslutning, 4

- 
- 
- 
- -
- utgång •2 st BUS-anslutningar
	- indata och 2 Jord

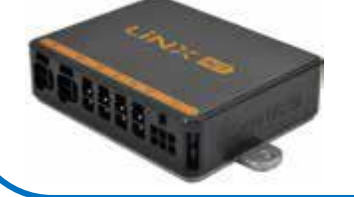

 **Mercado ART.nr: 804727** Fördelningsbox LiNX 4 utgångar f 6100 Plus

## Input Module IN500

Krävs i kombination med vissa alternativa styrningar i grundsortimentet, samt vid eventuell kombination av tillbehör från annan leverantör. Konfigurerbar spänning (V)

- Accepterar både proportionella och switchade signaler
- Anslutningar
- DB9 Serieport
- 3,5mm Stereokabelanslutning
- Sip & puff-anslutning
- 2 x BUS-anslutning
- 

- Vit status LED **Mercado ART.nr: 804880** Input Module IN500 LiNX

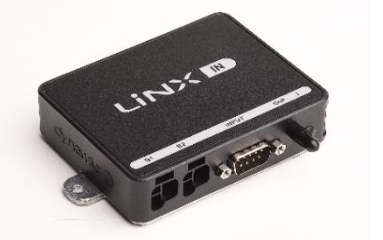

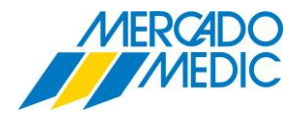

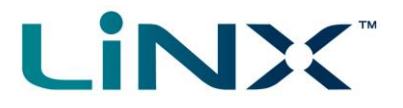

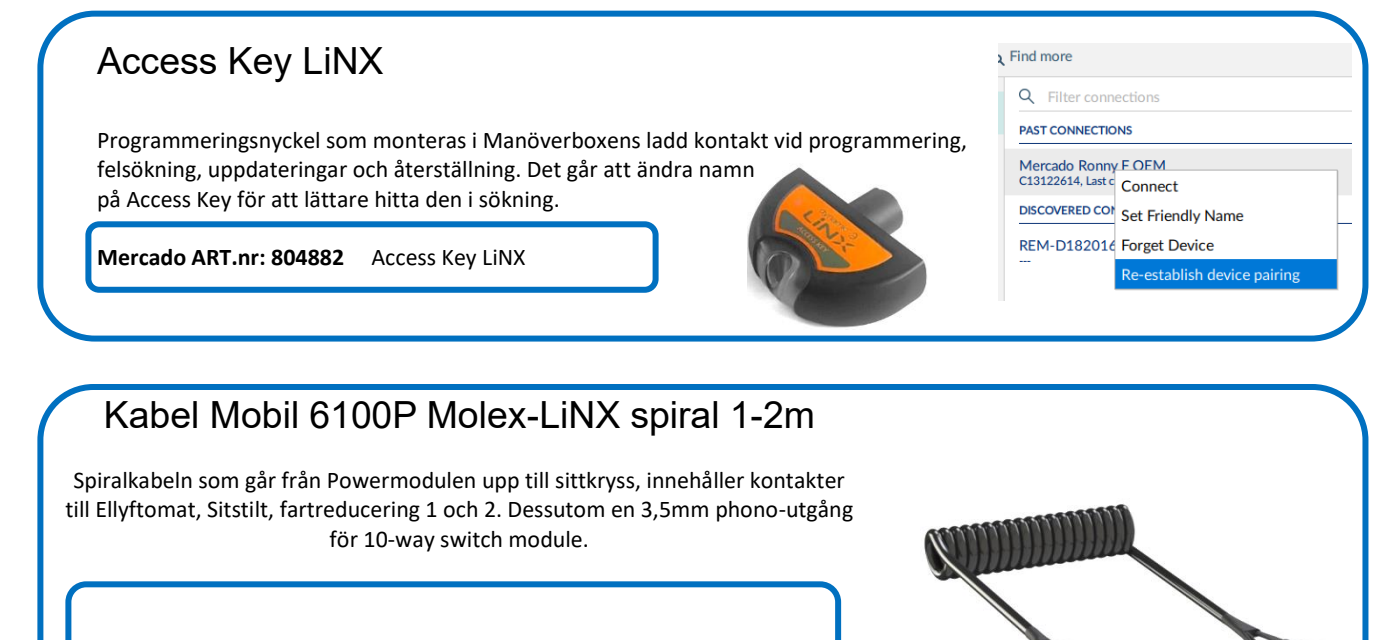

**Mercado ART.nr: 804906** Kabel spiral 6100 Plus Spiral

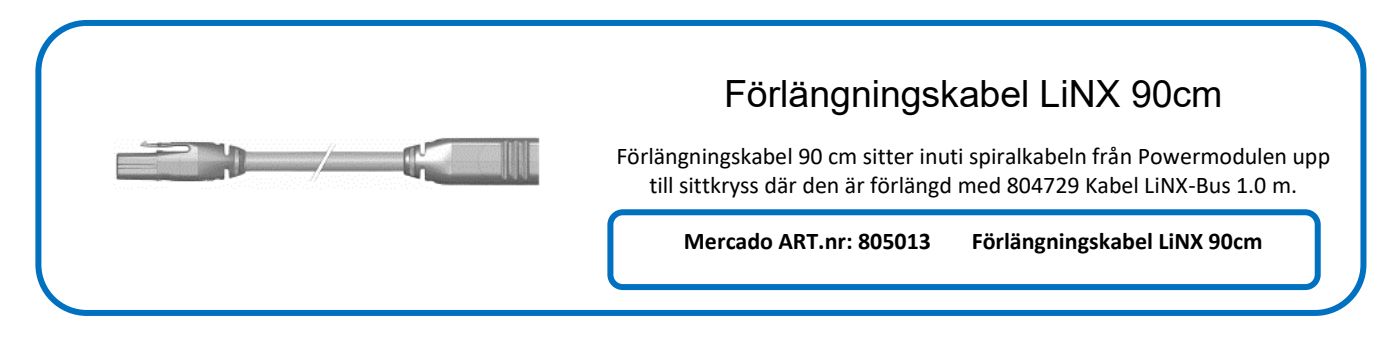

## Kabel LiNX DLX-Bus för REAL 6100 Plus Kabel 1.0 m sitter som standard på REAL 6100 Plus LiNX mellan manöverbox och förlängningskabel 90 cm. **Mercado ART.nr: 804728** Kabel LiNX DLX-bus 0.5 m f 6100 Plus **804729** Kabel LiNX DLX-Bus 1.0 m f 6100 Plus **804730** Kabel LiNX DLX-Bus 1.5 m f 6100 Plus **804731** Kabel LiNX DLX-Bus 2.0 m f 6100 Plus

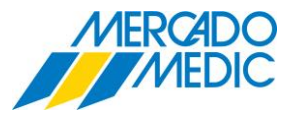

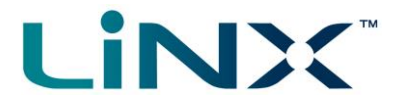

## ACT 400 Fördelningsbox LiNX

Ett komplett kit med fördelningsbox, Fäste Fördelningsbox, infästningsskruvar och kabel LiNX DLX-Bus. Det beställs när man ska komplettera en REAL 6100 LiNX med fler elfunktioner än sitthöjd och Sitstilt. Enheten finns färdigprogrammerad i LiNX programmet

så endast en omstart krävs för att det ska fungera i en grundinställning.

**Mercado ART.nr: 805032** Kit Fördelningsbox LiNX 4 utgångar för 15/8 Sittkryss **Mercado ART.nr: 805033** Kit Fördelningsbox LiNX 4 utgångar för 15/15 Sittkryss

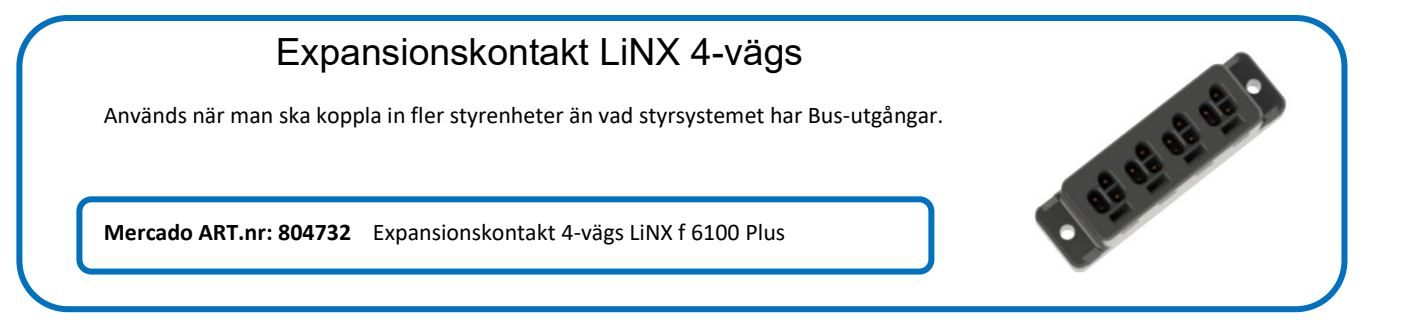

# LiNX Control input angle sensor

En liten och kompakt vinkelsensor som kan hantera upp till 7 st. programmerbara inhibits och funktioner i LiNX PC Access.

**Mercado ART.nr: XXXXXX** LiNX Angle sensor

## Input Module IN200

Krävs i kombination med vissa alternativa styrningar i grundsortimentet, samt vid eventuell kombination av tillbehör från tredje parts leverantör.

- 6 st switchade ingångar DB9
- 3,5mm Stereokabelanslutning
- 2 x BUS-anslutning
- Vit status LED

j **Mercado ART.nr: XXXXXX** Input Module IN200 LiNX

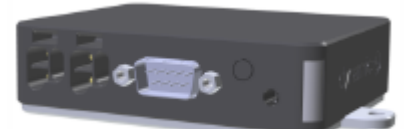

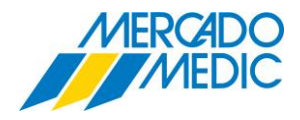

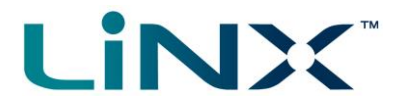

## KONTAKTER POWERMODUL OCH SPIRALKABEL

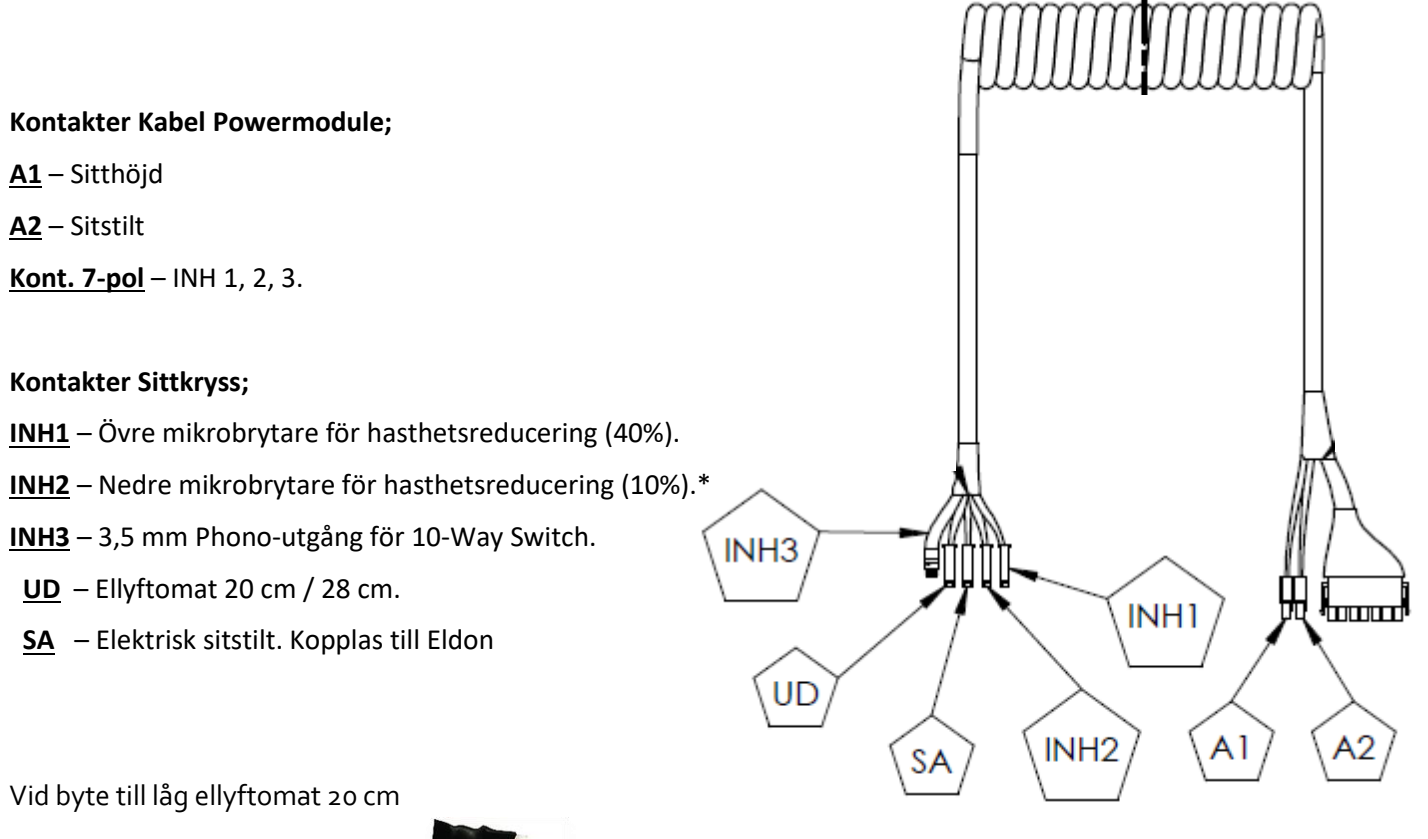

Byglas **INH2)** med Artikel 804950

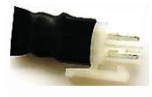

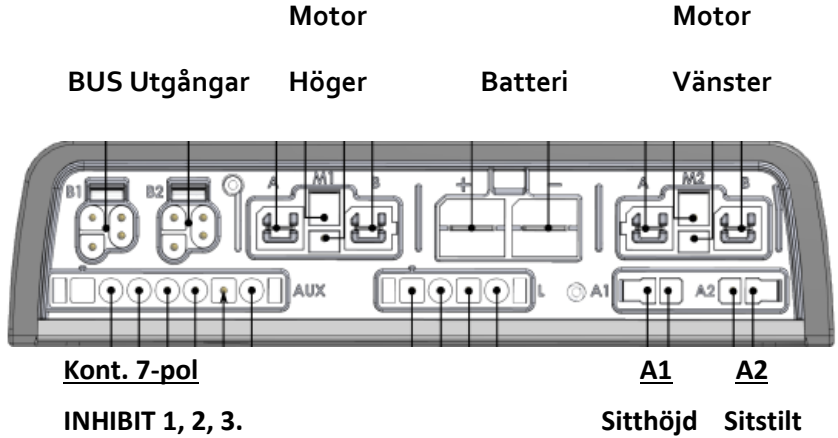

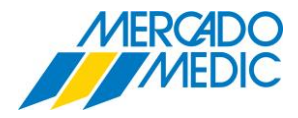

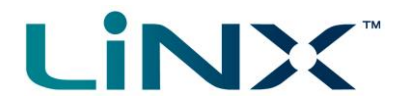

## REAL 6100 PLUS BUNDLE PROGRAM

I Bundle-programmet för **REAL 6100 LiNX** finns ett antal funktioner förprogrammerade.

Nedan ser du vilka funktioner som ingår i Program 1\* som du kan läsa om på sidan 7.

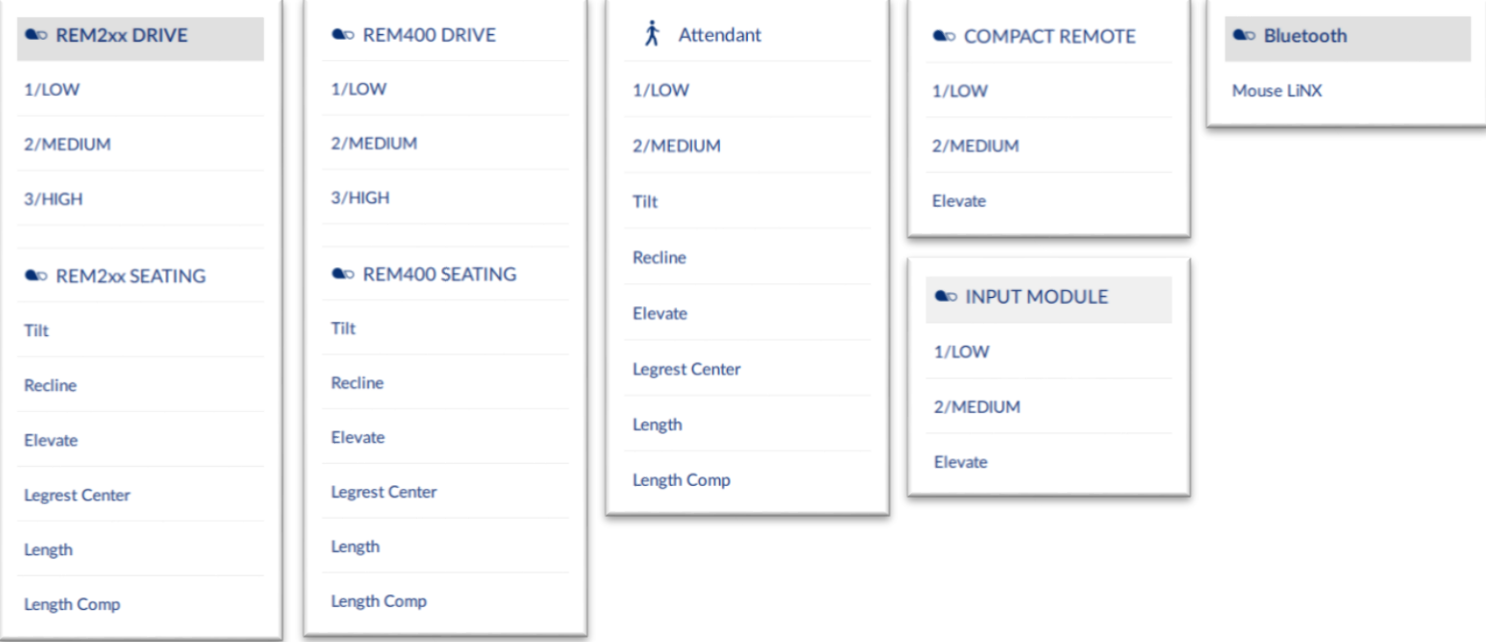

I fliken Chair Log **1**, kan man se Händelser i kronologisk ordning **2**. Statistik med bl.a. Laddhistorik **3** och Körstatistik **4**.

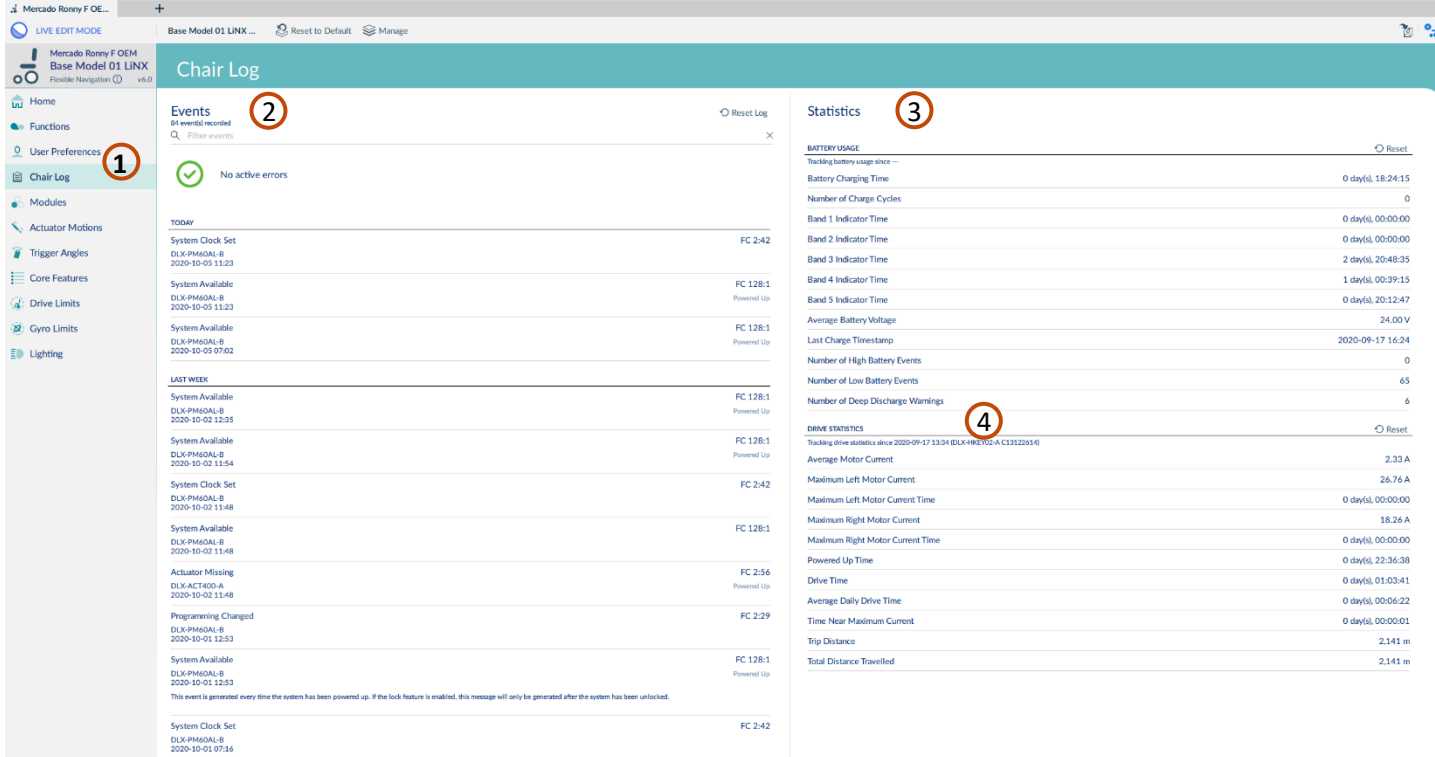

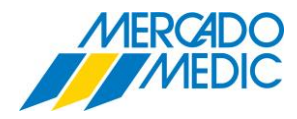

# LINX\*

## REAL 6100 PLUS LINX ACT 400

#### **ACT400 Module**

ACT400-boxen används vid val av fler el-funktioner än sitthöjd och sitstilt. Den har 4 utgångar för el-funktioner som är förprogrammerade enligt nedan. Dessutom är den utrustad med.

- Inbyggd vinkelsensor
- Led-Indikator
- 2 st BUS-anslutningar
- 1 x CI (Control input) förprogrammerad för Angle sensor och inhibits benstöd.

## **OBSERVERA!**

I grundprogrammet (Bundlefile) finns 8 Slots. **BUS BUS K4 K3 K2 K1 CI** 

Det är program med olika utrustning.

Alla åtta har dock Höjd och Tilt i Powermodulen

Program 5 – 8 har tillägg för externt ladduttag

#### **Program 1,**

**K1** = Elektrisk ryggfällning. **K2** = Elektriskt mittmonterat Benstöd.

**K3** = Längdjustering för Längdkompenserat benstöd. **K4** = Längd och vinkeljustering för Längdkompenserat benstöd.

#### **Program 2,**

**K1** = Elektrisk ryggfällning. **K2** = Comfort benstöd El Vänster.

- **K3** = Comfort benstöd El Höger. **K4** = Comfort benstöd El Vänster och Höger.
- 

#### **Program 3,**

**K1** = Dubbel Elektrisk ryggfällning. **K2** = Elektriskt mittmonterat Benstöd. **K3** = Längdjustering för Längdkompenserat benstöd. **K4** = Längd och vinkeljustering för Längdkompenserat benstöd.

#### **Program 4,**

**K1** = Dubbel Elektrisk ryggfällning. **K2** = Comfort benstöd El Vänster.

**K3** = Comfort benstöd El Höger. **K4** = Comfort benstöd El Vänster och Höger.

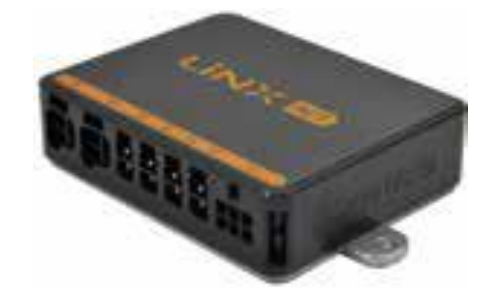

- 1 Button Inhibit FB- (se sid 39)
- 2 Control angle sensor FB- (se sid 38)
- 3 Inhibit Legrest Extend (se sid 39)
- 4 Control input angle sensor (se sid 38)
- 5 Inhibit Drive Lockout (se sid 39)
- 6 Inhibit Elevate Retract (se sid 39)

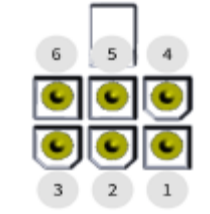

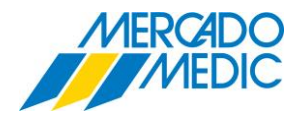

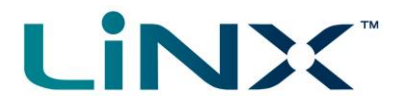

#### UPPDATERING AV PROGRAMVARA PC

Datorverktyget (LiNX-Access) kontrollerar automatiskt att programvaran och den fasta programvaran är uppdaterade. Detta kräver en internetanslutning och görs endast en gång per dygn.

Om det finns tillgängliga applikationsuppdateringar visas ett meddelande med en fråga om du vill ladda ner uppdateringarna. Klicka på knappen Yes (Ja) för att fortsätta. När applikationsuppdateringar har laddats ner visas ett meddelande med en fråga om du vill installera uppdateringarna. Klicka på knappen Yes (Ja) för att fortsätta. För att söka manuellt efter uppdateringar kan du antingen:

- besöka Dynamic Controls webbplats på [www.dynamiccontrols.com](http://www.dynamiccontrols.com/)
- klicka på Help (Hjälp) och sedan på (Check for updates) i huvudmenyn i datorverktyget för LiNX-åtkomst.

För att se vilken version du har installerad klickar du på Help (Hjälp) i menyraden och sedan på About (Om). Du måste vara ansluten till internet när du söker efter uppdateringar.

Om det inte finns någon internetanslutning visas följande meddelande: Failed to check for updates. The software was unable to connect to the Internet. Please check that your network settings are correct and try again.

Om datorn använder en proxyserver för att ansluta till internet behöver du konfigurera dina internetinställningar.

Konfigurera internetinställningar

- 1. Klicka på (Help) (Hjälp) och välj Internet Settings (Internetinställningar).
- 2. Aktivera proxyinställningar genom att klicka på reglaget Proxy Enabled (Proxy aktiverat).
- 3. Ange följande uppgifter

(du kan behöva fråga IT-avdelningen om detta):

- Proxyadress och -port
- Användarnamn
- Lösenord
- 4. Klicka på knappen Close (Stäng)

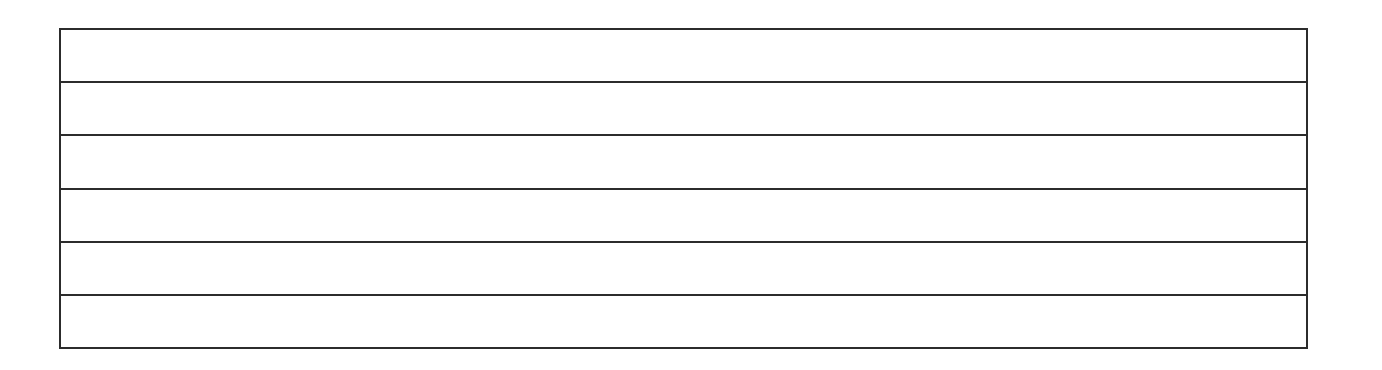

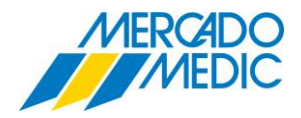

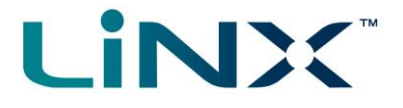

#### UPPDATERING AV ELEKTRONIKENS PROGRAMVARA PC / IOS

#### *VIKTIGT!*

*SE TILL ATT BATTERINIVÅN INTE ÄR LÅG INNAN DU UPPGRADERAR PROGRAMVARAN I MODULERNA. SE TILL ATT RULLSTOLEN ÄR I SÄKERT OCH STABILT LÄGE.* 

*– PLACERA RULLSTOLEN PÅ BLOCK FÖR ATT HÖJA UPP DEN FRÅN MARKEN.*

*– UPPGRADERA INTE DEN FASTA PROGRAMVARAN NÄR RULLSTOLEN ÄR I EN BACKE.*

*– UPPGRADERA INTE DEN FASTA PROGRAMVARAN NÄR PARKERINGSBROMSARNA ÄR FRÅNKOPPLADE.*

För att komma åt modulen för uppgradering av programvara:

Steg 1 – Anslut till LiNX-systemet

STEG 2 **PC** – Klicka på menyalternativet (Home) i navigeringslisten till vänster.

**IOS** – Se på befintlig huvudsida.

Steg 3 – Klicka på knappen (System Summary) i mitten av skärmen.

En informationsruta visas med en sammanfattning av alla uppkopplade moduler i systemet.

Systemsammanfattningen visar status och programversion för alla uppkopplade moduler

– En vit pil mot en blå bakgrund anger att den fasta programvaran är föråldrad

och att det finns en uppgradering tillgänglig.

Modulernas programvara kan uppgraderas individuellt, eller alla samtidigt.

Så här uppgraderar du individuellt:

– Markera en enskild modul och klicka på knappen Update.

Så här uppgraderar du alla samtidigt:

– Klicka på (Update All).

#### *NOTERA.*

*VID TILL EXEMPEL BYTE AV EN MODUL I ETT SYSTEM ÄR DET VIKTIGT ATT DE OLIKA MODULERNA HAR SAMMA PROGRAMVERSION FÖR ATT FUNGERA. OM EN PROGRAMVARA ÄR FÖR GAMMAL FÖR ATT KOMMUNICERA MED ÖVRIGA MODULER I ETT SYSTEM* 

*SIGNALERAS DETTA MED EN FELSIGNAL (7 BLINK).*

*UPPDATERING KRÄVS DÅ PÅ EN ELLER FLERA MODULER I SYSTEMET FÖR ATT FUNGERA.*

*DETTA KOMMER TROLIGTVIS ATT BEHÖVA GÖRAS NÄR MAN BYTER UT EN MODUL UTE PÅ FÄLTET DÅ TROLIGTVIS STOLENS MODULER INTE UPPDATERATS UNDER TID.*

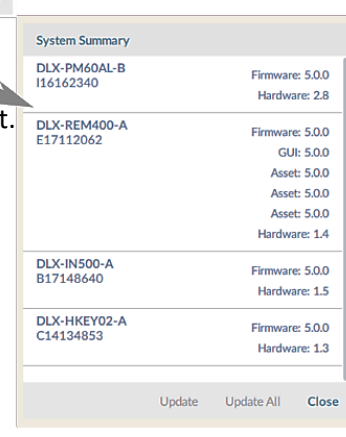

 $\frac{1}{2}$  System Summ

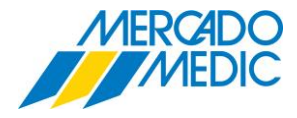

# **LiNX**

### INSTALLERA PROGRAMVARA SPARA EN BACKUP OCH SKICKA PROGRAMMET

#### **Aktivitet 1 – Installera och starta upp programvara IOS**

- Steg 1 Öppna (App Store)
- Steg 2 Sök efter Appen (LiNX Access)
- Steg 3 Ladda ner Appen till din **IOS** Iphone/Ipad
- Steg 4 Notera din (Access Keys) serienummer på baksidan och sätt den i manöverboxens ladd uttag (med de två mindre kontaktstiften uppåt)

 $\sum_{\text{LINX}}$ 

- Steg 5 Starta upp Appen (LiNX Access) på din Iphone/Ipad
- Steg 6 Klicka på (Search for LAKs) och sök och klicka i listan på din (Access Key) med rätt serienummer.
- Steg 7 Klicka (I Agree) på textrutan som kommer upp. Programmet läses in.

#### **Aktivitet 2 – Installera och starta upp programvara** PC

- Steg 1 Sök på internet efter(https://dynamiccontrols.com/node/131)
- Steg 2 Ladda ner och installera LiNX Access Set navigation timeout setup.
- Steg 3 Notera din (Access KEYs) serienummer på baksidan och sätt den i manöverboxens ladd uttag

(med de två mindre kontaktstiften uppåt)

- Steg 5 Starta Programmet (LiNX Access) på datorn. Klicka på (Ok) i den ruta som kommer upp vid uppstart.
- Steg 6 Sök efter och klicka på din (Access Key) med rätt serienummer som kommer i vänster kolumn (Connections).
- Steg 7 Programmet läses in.
- Steg 8 Om du inte hittar din (Access Key) Klicka på (Find More) i övre vänstra hörnet.

**Model Name** LINX Access PC Tool V5.1.1 **Download Name** Installer **File Size** 28.8Mb **File Type** ZIP File to download **Ⅲ LiNXAccessPCSetup-V5.1.1.zip** Resource group LiNX

**Go** Find more

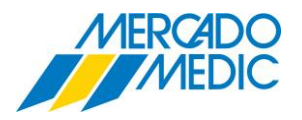

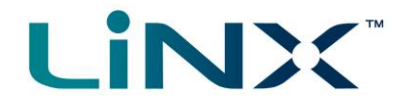

#### **Aktivitet 3 – Spara Backup av Programmet IOS**

- Steg 1 Anslut till LiNX-systemet. Se (Aktivitet 1, Steg 4 Steg 7)
- Steg 2 Klicka på (alternativsymbolen) i övre menyn till höger.  $\boxed{\equiv}$
- Steg 3 Välj (Save As) i listan.
- Steg 4 Skriv (Backup) i dialogrutan.
- Steg 5 Klicka på (Arkivsymbolen) i övre menyn i mitten.
- Steg 6 Hitta din sparade fil (Backup) i listan.

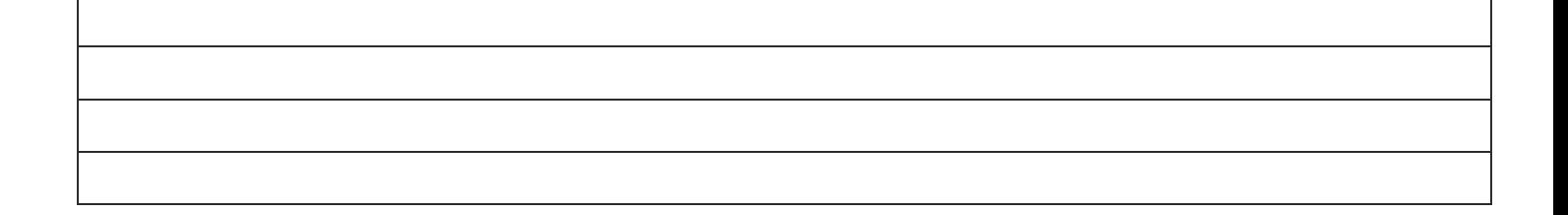

### **Aktivitet 4 – Spara Backup av Programmet PC**

- Steg 1 Anslut till LiNX-systemet. Se (Aktivitet 2)
- Steg 2 För att spara programmet från stolen klicka på (file) högst upp till vänster. File Connection View Help
- Steg 3 Välj (Save As) i listan.
- Steg 4 Skriv (Backup) i dialogrutan.
- Steg 5 För att hitta filen, Klicka på (+) symbolen till vänster i den grå listen. Alternativt klicka på (File) igen och välj (open file) högst upp i listan.
- Steg 6 Läs in original LiNX Access programmet tillbaka till LiNX Systemet.

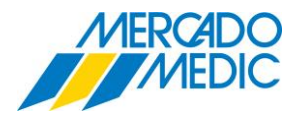

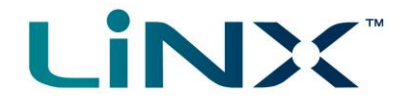

## **Aktivitet 5 – Skicka/Maila Backup av Programmet IOS**

- Steg 1 Anslut till LiNX-systemet. Se (Aktivitet 1, Steg 4 Steg 7)
- Steg 2 Klicka på (Arkivsymbolen) i övre menyn i mitten.
- Steg 3 Hitta din sparade fil (Backup) i listan.
- Steg 4 Klicka på (Edit) uppe till höger och markera programmet (Backup) i den uppkomna kolumnen till vänster.
- Steg 5 Klicka på (Sändalternativ)  $\Box$  längst ner till höger. Välj sedan sätt att skicka det valda programmet.

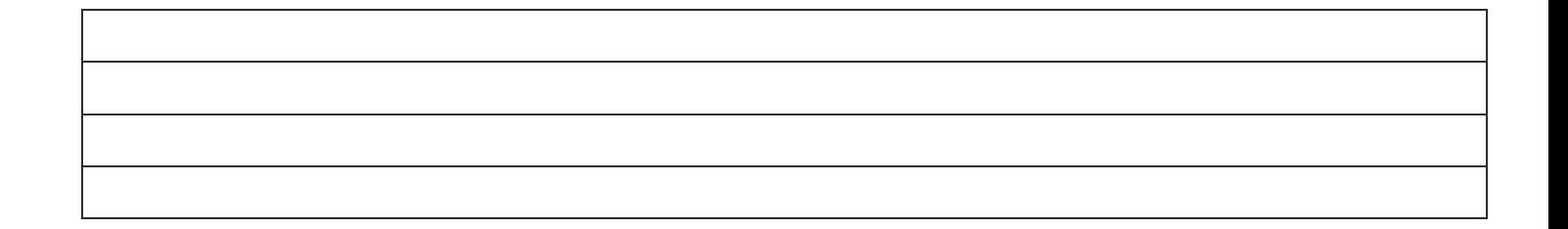

### **Aktivitet 6 – Skicka/Maila Backup av Programmet PC**

Steg 1 – För att kunna skicka programmet i t.ex. mail så klickar man på (File) och väljer (open file) högst upp i listan.

Steg 2 – Högerklicka på önskat program och välj (Skicka till) för att maila, eller kopiera filen och bifoga i ett mail.

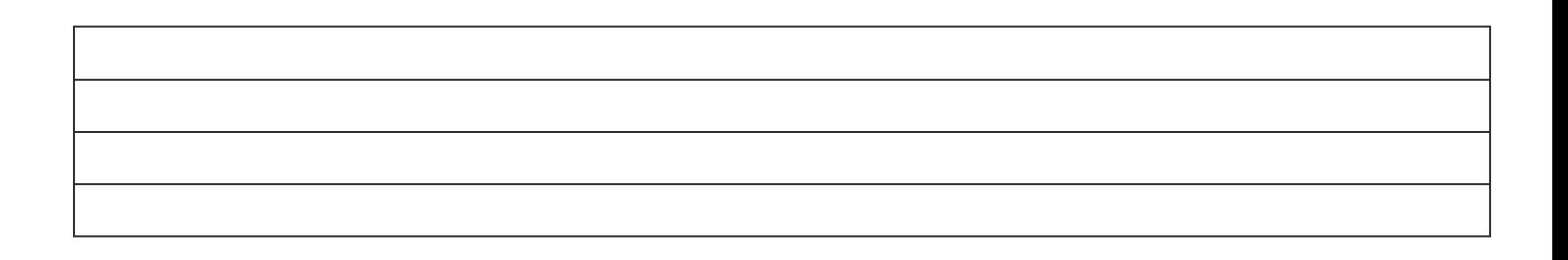

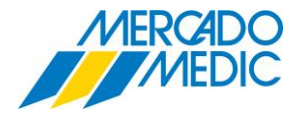

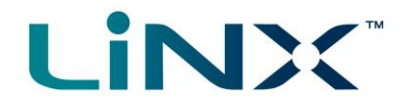

## JUSTERA KÖRINSTÄLLNINGAR

## **Aktivitet 1 – Ändra hastigheter IOS**

- Steg 1 Anslut till LiNX-systemet med (Access Key)
- Steg 2 Spara programmet i stolen (Se Programmeringsbladet) Ställ manöverboxen på körprogram 1
- Steg 3 körprogram 1, justera hastigheten i alla riktningar i den grafiska displayen (Det här är en live uppdatering, så ändringar sker direkt)
- Steg 4 Testa ändringarna
- Steg 5 Ändra programnamnet (körprogram 1) i (LiNX Access Program)
- Steg 6 Spara ändringarna som modifierat program
- Steg 7 Läs in original LiNX Access programmet tillbaka till LiNX Systemet

#### **Aktivitet 2 – Justera acceleration och inbromsning IOS**

- Steg 1 Anslut till LiNX-systemet
- Steg 2 Spara programmet i stolen (Se Programmeringsbladet) Ställ manöverboxen på körprogram 1
- Steg 3 körprogram 1, Håll knappen (framåt) tills acceleration/inbromsning syns
- Steg 4 körprogram 1, justera acceleration och inbromsning i alla riktningar i den grafiska displayen (Det här är live uppdatering, så ändringar sker direkt)
- Steg 5 Testa ändringarna
- Steg 6 Spara ändringarna som modifierat program
- Steg 7 Läs in original LiNX Access programmet tillbaka till LiNX Systemet

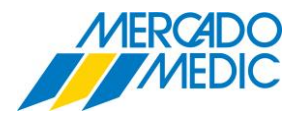

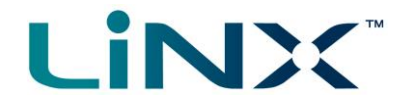

## **Aktivitet 3 – Ändra stabilitet IOS**

- Steg 1 Anslut till LiNX-systemet
- Steg 2 Spara programmet i stolen (Se Programmeringsbladet)
- Steg 3 Ställ manöverboxen på körprogram 1
- Steg 4 körprogram 1, markera Texten (Stability) tills (kurvtagning) syns
- Steg 5 Öppna körprogram 1 i LiNX Access på IOS, justera stabiliteten mellan körriktningarna i den grafiska displayen (Det här är live uppdatering, så ändringar sker direkt)
- Steg 6 Testa ändringarna
- Steg 7 Spara ändringarna som modifierat program
- Steg 8 Läs in original LiNX Access programmet tillbaka till LiNX Systemet

## **Aktivitet 4 – Återställa (Adaptive Load Compensation) snabbprogrammering finns endast i (IOS Access Tool) för närvarande IOS**

- Steg 1 Anslut till LiNX-systemet
- Steg 2 Spara programmet i stolen (Se Programmeringsbladet)
- Steg 3 Scrolla ner till (Chair Setup Power Module), scrolla ner till (Adaptive Load Comp Enabled) rubriken. Kontrollera att (Adaptive (Load Comp Enabled) är aktiverad (Yes).
- Steg 4 Klicka (Go to ALC Calibration), Klicka (Start Tuning) kör stolen (helst i uppförsbacke / ramp) och följ instruktionerna på skärmen.
- Steg 5 Testa ändringarna, gå tillbaka till (Power Module) och backa två klick för att återkomma till (Hemskärmen)
- Steg 6 Läs in original LiNX Access programmet tillbaka till LiNX Systemet.

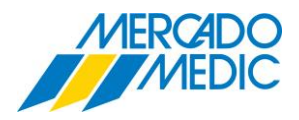

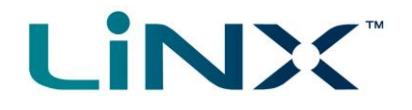

## DIAGNOSTIK

#### **Aktivitet 1 – Aktiva fel (Active Errors)**

- STEG 1 Anslut till LiNX-systemet
- STEG 2 Spara program (Se Programmeringsbladet)
- STEG 3 Diagnostik **IOS** Klicka på (Active Errors) i **PC** Access Tool på (startskärmen)
- STEG 4 Skapa ett fel (Koppla ur parkeringsbromsen manuellt)
- STEG 5 I **IOS** på (Active Errors) visas 1 aktivt fel samtidigt som manöverboxen visar (flash code) 5 blink. På **PC** visas (Active Errors) i (Home) och (Chair Log), för detaljer klicka på (Chair log). (Active error) visas uppe till vänster.
- STEG 6 **IOS** klicka på (Active Error) för att få ytterligare information om felet och rekommenderade åtgärder.
- STEG 7 Återställ felet som skapades i (STEG 4)

#### **Aktivitet 2 – Händelselogg (Event log)**

- STEG 1 Anslut till LiNX-systemet
- STEG 2 Spara program (Se Programmeringsbladet)
- STEG 3 I **IOS** klicka på (Active Errors Chair Log)
- STEG 4 I **PC** klicka på (Chair log), händelser (Events) syns i vänster kolumn.
- STEG 5 Se på historiken I händelseloggen. Notera (loggen är i kronologisk ordning efter datum och tid).
- STEG 6 Klicka på en händelse för att få ytterligare information om felet och rekommenderade åtgärder.

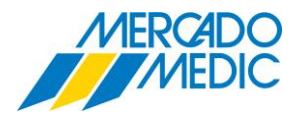

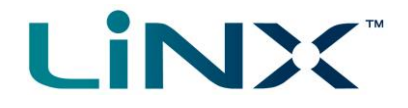

## **Aktivitet 3 – Stolens Statistik (Chair Statistics)**

- STEG 1 Anslut till LiNX-systemet
- STEG 2 Spara program (Se Programmeringsbladet)
- STEG 3 I **IOS** klicka på (Active Errors) sedan på (Statistics) höger kolumn.
- STEG 4 I **PC** klicka på (Chair log), statistiken (Statistics) syns i höger kolumn.
- STEG 5 Se på (BATTERY USAGE) Historisk laddnings-statistik, antal djup-urladdningar mm.

Klicka på en händelse för att få ytterligare information om resultaten

- STEG 6 Scrolla ner och se på (DRIVE STATISITCS) Användning, körtider mm.
- STEG 7 Maila en kopia på programmet till en annan deltagare genom att spara och bifoga filen i ett mail.
- STEG 8 Öppna filen du har mottagit och se på stolen statistiska historia.

## **Aktivitet 4 – Realtidsinformation (Endast i IOS för närvarande)**

- STEG 1 Anslut till LiNX-systemet
- STEG 2 Spara program (Se Programmeringsbladet)
- STEG 3 Klicka på (Live Diagnostics)
- STEG 4 Vrid upp hastighetsreglaget till max på manöverboxen
- STEG 5 Kör stolen med joystick i alla riktningar

Kontrollera joystickens kalibrering framåt, bakåt och i kurva.

- STEG 6 kör stolen framåt på ett plant underlag (lutande plan kan användas för att testa under belastning) Kontrollera motorernas spänning (V) och ström (A) i varje körprogram
- STEG 7 Kontrollera (Adaptive Load Compensation) genom att se på motorernas motstånd i de olika körprogrammen.
- STEG 8 Kontrollera batteriernas urladdning vid körning på plant och lutande underlag.
- STEG 9 Kontrollera kalibreringen på manöverboxens hastighetsreglage. Vrid reglaget från Max till Min och kontrollera värdeförändringen i (Speed dial).

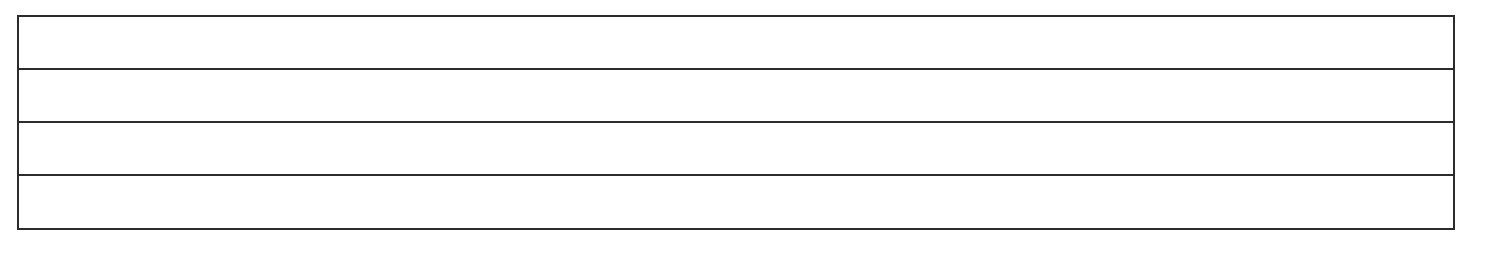

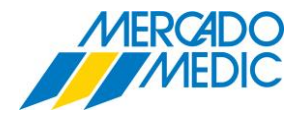

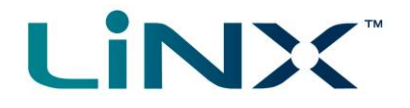

## PROFILER OCH FUNKTIONER

#### **Aktivitet 1 – Lägg till en ny profil**

- STEG 1 Öppna ett sparat program eller läs ett program ur en REAL 6100
- STEG 2 Välj (Functions)

*Notera, måste vara i (Bulk Edit Mode, se Ativitet 8) alternativt jobba från en sparat program.*

STEG 3 – **PC** – Välj ikonen (New Profile)

*(notera att den nya Profilen kommer att skapas under den nuvarande profilen)*

**IOS** – Välj (edit) i (Functions) rubriken

– Välj (Add Profile) <sup>+</sup> Add Profile

- STEG 4 Klicka på (Profile Name) och skriv in "Office"
- STEG 5 **PC** Klicka på (Profile User Input)

– Välj (REM4xx series) i droplisten

**IOS** – Välj profil (REM4xx series) från listan (Select User Input)

STEG 6 – **PC** – Medan den nya profilen är aktiv Välj ikonen (New Function)

– Välj (Drive Function)

**IOS** – select Add Function  $\bigoplus$  <sup>Add Function</sup> I den nya profilen

- STEG 7 **PC** Klicka på texten (Drive) i raden (Name) i dialogrutan ( New Drive Function) och skriv in 'Slow' – select (Profile User Input) från droplisten och klicka (Create)
	- **IOS** Skriv namn "Slow" I (New Function) and enter
	- Välj (Drive) I menyn (Select Function Type)
	- Välj (Follow profile) i listan (Select User Input)
- STEG 8 Skriv till LiNX Systemet och testa

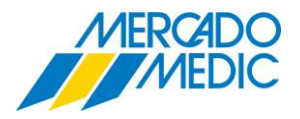

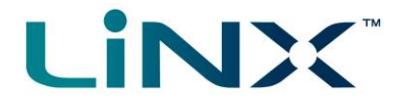

## **Aktivitet 2 – Lägg till en ny funktion**

- STEG 1 Öppna ett sparat program eller läs ett program ur en REAL 6100
- STEG 2 Välj (Functions)

*Notera, måste vara i (Bulk Edit Mode, se Ativitet 8) alternativt jobba från en sparat program.*

- STEG 3 **PC** Välj ikonen (New Function)
	- Välj (Drive Function)
	- **IOS** Välj edit (in Functions Header) Functions Edit
	- Välj (Add Function) + Add Function
- STEG 4 **PC** Klicka på texten (Drive) i raden (Name) i dialogrutan ( New Drive Function) och skriv in 'Slow'
	- Välj (Profile User Input) från droplisten och klicka (Create)
	- **IOS** Skriv namn 'Slow' I (New Function) och enter
	- Välj (Drive) I menyn (Select Function Type)
	- Välj (Follow profile) i listan (Select User Input)
- STEG 5 Skriv till LiNX Systemet och testa

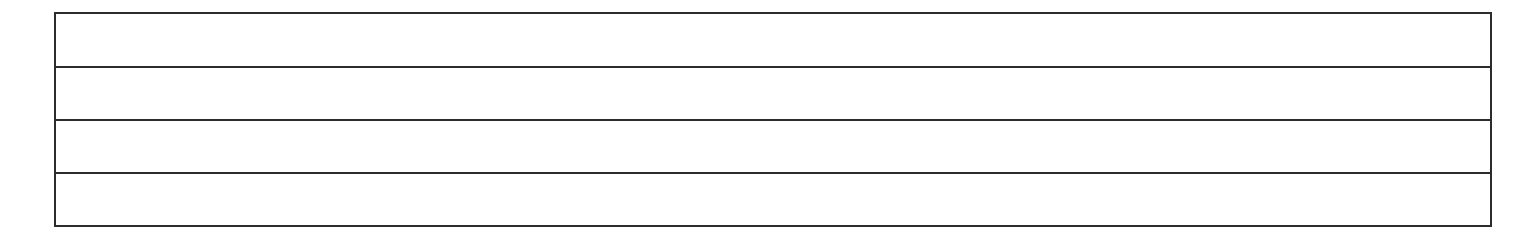

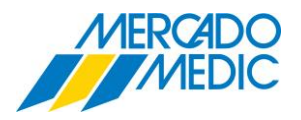

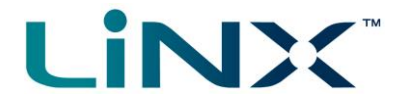

## **Aktivitet 3 – Kopiera en Funktion**

- STEG 1 Öppna ett sparat program eller läs ett program ur en REAL 6100
- STEG 2 Välj (Functions)

*Notera, måste vara i (Bulk Edit Mode, se Ativitet 8) även vid arbete från en sparad fil.*

- STEG 3 **PC** Klicka på den Funktion du vill kopiera
	- Välj ikonen (Duplicate)
	- **IOS** Välj (edit) i (Functions) rubriken Functions
	- Klicka på den Funktion du vill kopiera
	- Välj (duplicate)
- STEG 4 Skriv till LiNX Systemet och testa

## **Aktivitet 4 – Flytta en Funktion**

- STEG 1 Öppna ett sparat program eller läs ett program ur en REAL 6100
- STEG 2 Välj (Functions)

STEG 3 – PC – Vänsterklicka och håll pekaren på funktionen medan du drar till vald position

**IOS** – Välj (edit) i (Functions) rubriken

– Klicka och håll på scroll-symbolen  $=$  till höger medan du drar funktionen till vald position

*Notera, måste vara i (Bulk Edit Mode, se Ativitet 8) även vid arbete från en sparad fil.*

STEG 4 – Skriv till LiNX Systemet och testa

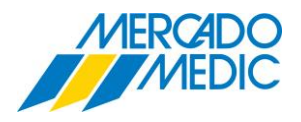

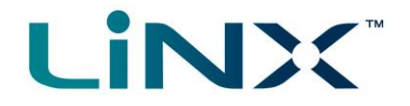

## **Aktivitet 5 – Ta bort en Funktion**

- STEG 1 Öppna ett sparat program eller läs ett program ur en REAL 6100
- STEG 2 Välj (Functions)
- STEG 3 **PC** Klicka på Funktion du vill radera
	- Välj ikonen (Delete)  $\times$
	- **IOS** Välj (edit) i (Functions) rubriken Functions Edit
	- Klicka på Funktion du vill radera
	- Välj ikonen (Delete)
	- Bekräfta valet (Delete) Delete

STEG 4 – Skriv till LiNX Systemet och testa

#### **Aktivitet 6 – Starta I en vald Profil**

- Notera. Om systemet innehåller en 200-serie manöverbox måste den alltid slå på i Kör-funktion.
- STEG 1 Öppna ett sparat program eller läs ett program ur en REAL 6100
- STEG 2 Välj (User Preferences)
	- Under rubrik (User Function Navigation) Klicka på (Start up Function)
- STEG 3 Från droplisten välj (1<sup>st</sup> Function in 1<sup>st</sup> Profile) som är (default)
- STEG 4 Spara och läs in Funktionen

*Notera, måste vara i (Bulk Edit Mode, se Ativitet 8) även vid arbete från en sparad fil.*

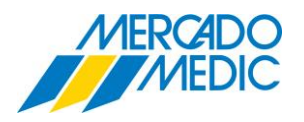

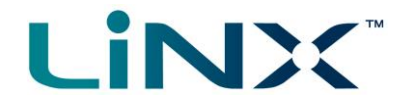

## **Aktivitet 7 – Aktivera Gyro**

Steg 1 – Anslut till LiNX-systemet

- Steg 2 Spara programmet i stolen (Se Programmeringsbladet) Kontrollera om gyromodulen är inkopplad.
- Steg 4 körprogram 1, scrolla ner till botten av parameterlistan och kontrollera om Gyrot är aktiverat. (**IOS** Access tool) = En gyro-symbol visas även i den grafiska programmeringsdisplayen om den är aktiverad)
- Steg 5 Expandera och lås upp parametern för att komma till (*bulk edit mode*) den expanderade texten syns utanför skärmen, scrolla upp för att se den. Välj omvänt mot nuvarande inställning.
- Steg 6 Skriv ändringarna till stolen och testa om gyrot är kopplat till stolen. Observera ändringar i den grafiska programdisplayen.
- Steg 7 Byt programnamn
- Steg 8 Spara ändringarna i programmet

Steg 9 – Läs in original LiNX Access programmet tillbaka till LiNX Systemet

#### **Aktivitet 8 – Bulk edit mode**

- Steg 1 Anslut till LiNX-systemet **IOS** / **PC**. För att kunna aktivera (Bulk edit mode) på både **IOS** / **PC** krävs att programmet är uppkopplat med (Access Key)
- Steg 2 Klicka på (Functions) och sedan på någon rad i valfri funktion så den expanderas.
- Steg 3 Klicka på unlock i den uppkomna blå raden längst till höger.

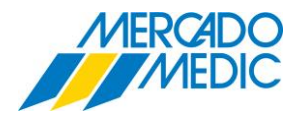

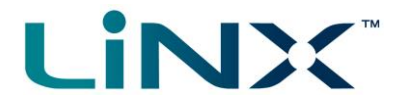

### ANVÄNDARINSTÄLLNINGAR – ANVÄND **PC**

#### **Aktivitet 1 – Välj (Attendant Control) som prioriterad manöverenhet**

- Steg 1 Anslut till LiNX-systemet
- Steg 2 Spara program (Se Programmeringsbladet)
- Steg 3 Anslut DLX-ACU200 till LiNX-systemet.
- Steg 4 Välj (User Preferences)
- Steg 5 Välj (User function Navigation)
	- Lås upp (Attendant/Occupant priority)
	- Välj (Attendant Priority) i rullisten
- Steg 6 Skriv till LiNX Systemet och testa

*Man har nu en inställning där vårdarkontrollen kan låsa ute brukaren från att kontrollera stolen, till exempel i skola, förskola, daglig verksamhet mm.*

Repetera Steg 1 till 4 som ovan.

- Steg 5 Välj (User function Navigation)
	- Lås upp (Attendant/Occupant priority)
	- Välj (Occupant Priority) i rullisten
- Steg 6 Skriv till LiNX Systemet och testa

*Man har nu en inställning där brukaren kan låsa ute vårdarkontrollen från att kontrollera stolen, till exempel i hemmet, boendet eller arbetet med tillfälliga vårdare.*

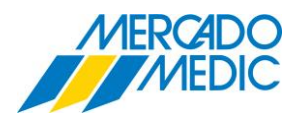

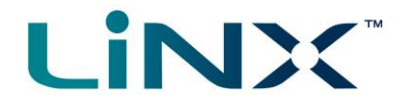

## **Aktivitet 2 – Ställa in en (Compact Remote) som (User Input)**

- Steg 1 Anslut till LiNX-systemet
- Steg 2 Återställ till (Factory Default)
- Steg 3 Koppla in en DLX-CR400 till LiNX-systemet
- Steg 4 Koppla in en DLX-REM400/500 till LiNX-systemet
- Steg 5 Koppla in en typ (Buddy button) i högra ingången (J2) på DLX-REM400/500
- Steg 6 Välj (Funktions) och lägg till en ny profil. Välj (Profile Name) och kalla den (Chin Control)
- Steg 7 Välj (Profile User Input) och välj (Compact Remote) i rullisten
- Steg 8 Klicka (New Function). Välj (New Drive Function), Ge den namn (Special 1). Välj (Create).
- Steg 9 Scrolla ner till rubrik (Operation) Klicka (Quadrant Operation). Välj (3Q Manual Toggle).
- Steg 10 Välj (Chair Setup). Välj den inkopplade (DLX-REM400/500).
	- Välj rubrik (Control inputs/outputs). Klicka på (Right Jack Socket (J2) Tip). Välj (Momentary button) i rullisten.
	- Klicka på (Momentary). Välj (Toggle Driving Direction) i rullisten.
- Steg 11 Skriv till LiNX Systemet och testa.

*Man har nu valt en (Compact Remote) som (Chin Control) med typ (Buddy button) knapp för val framåt bakåt i körning.*

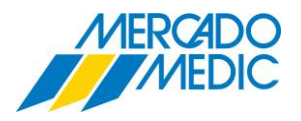

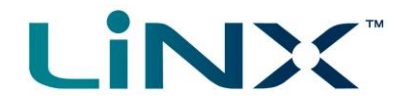

## **Aktivitet 3 – Ställ in en (Input Module) som en (User Input)**

- Steg 1 Anslut till LiNX-systemet
- Steg 2 Återställ till (Factory Default)
- Steg 3 Koppla in en DLX-IN500 till LiNX-systemet
- Steg 4 Koppla in en DLX-REM400/500 till LiNX-systemet
- Steg 5 Koppla in en typ (Buddy button) i högra ingången (J2) på DLX-REM400/500
- Steg 6 Välj (Funktions) och lägg till en ny profil. Välj (Profile Name) och kalla den (Switch Drive)
- Steg 7 Välj (Profile User Input) och välj (Input Module) i rullisten
- Steg 8 Klicka (New Function). Välj (New Drive Function), Ge den namn (Special 1). Välj (Create).
- Steg 9 Scrolla ner till rubrik (Operation) Klicka (Quadrant Operation). Välj (3Q Manual Toggle).
- Steg 10 Välj (Chair Setup). Välj den inkopplade (DLX-REM400/500).
	- Välj rubrik (Control inputs/outputs). Klicka på (Right Jack Socket (J2) Tip). Välj (Momentary button) i rullisten.
	- Klicka på (Momentary). Välj (Toggle Driving Direction) i rullisten.
- Steg 11 Skriv till LiNX Systemet och testa.

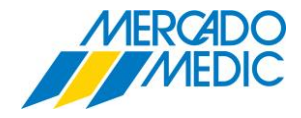

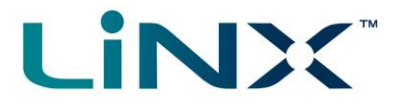

## TOUCH-SKÄRM FUNKTIONER

## VIKTIGT – INSTALLERA INTE (ACCESS KEY) I MANÖVERBOXEN FÖR DESSA ÖVNINGAR.

#### **Aktivitet 1 – Testa Swipe Mode**

- Steg 1 Starta LCD kontrollen (REM400/REM500)
- Steg 2 Kontrollera att (Swipe Mode) är aktiverad som navigeringsmetod för skärm. Syns nere till vänster på skärmen (en hand med 3 pilar).
- Steg 3 För att ändra navigeringsmetod gå till (Inställningsmeny)
	- Tryck och håll kvar Navigeringsknappen i 4 sekunder.
	- Scrolla ner och välj (Settings) (längst ner på skärmen)
	- välj (Interaction)
	- Kontrollera att (Tap Mode) är i läge (OFF)
	- Tryck 2 gånger  $\bigodot$  och tryck  $\bigotimes$  för att stänga och återgå till (huvudmenyn).
- Steg 4 Swipa upp/ner för att navigera mellan profilerna, Swipa höger/vänster för att navigera mellan funktionerna i en Profil.
	- Bekanta dig med Swipe Läget sittande i stolen för att få en mer rättvis upplevelse av funktionerna
- Steg 5 Använd olika svepande gester små fingerryckningar som till exempel ALS, använd knogar och större rörelser

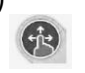

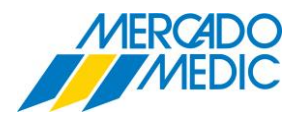

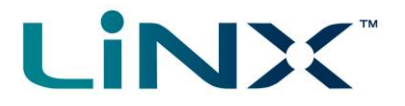

## **Aktivitet 2 – Testa Tap Läge**

- Steg 1 Starta LCD kontrollen (REM400/REM500)
- skärmen (en hand med 1 cirkel).

Steg 2 – Kontrollera att (Tap Mode) är aktiverad som navigeringsmetod för skärm. Syns nere till vänster på

Steg 3 – För att ändra navigeringsmetod gå till (Inställningsmeny)

- Tryck och håll kvar Navigeringsknappen i 4 sekunder.
- Scrolla ner och välj (Settings) (längst ner på skärmen)
- välj (Interaction)
- Kontrollera att (Tap Mode) är i läge (ON)
- Tryck 2 gånger  $\bigodot$  och tryck  $\bigotimes$  för att stänga och återgå till (huvudmenyn).
- Steg 4 Tap  $\begin{pmatrix} 1 & 1 \\ 0 & 1 \end{pmatrix}$  navigeringsknappen (kort tap mindre än 4 sekunder)
- Steg 5 Klicka upp/ner-pilar för att navigera mellan profilerna, Klicka höger/vänster-pilar för att navigera mellan

funktionerna i en Profil.

Notera; Klick mitten av Skärmen för snabbt val av Funktionen, alternativt vänta 3 sekunder för skärmen att aktivera vald funktion.

– Bekanta dig med Tap Mode sittande i stolen för att få en mer rättvis upplevelse av funktionerna

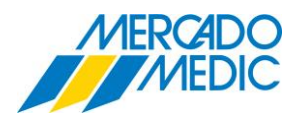

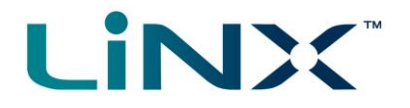

## **Aktivitet 3 – Justera skärmens känslighet**

- Steg 1 Starta LCD kontrollen (REM400/REM500)
- Steg 2 Gå till (Inställningsmeny)
	- Tryck och håll kvar Navigeringsknappen i 4 sekunder.
	- Scrolla ner och välj (Settings) (längst ner på skärmen)
	- välj (Interaction)
	- Kontrollera att (Tap Mode) är i läge (OFF)
	- Justera (Tap Zone) med reglaget

Åt vänster – små fina rörelser = Bra handkontroll

Åt höger – Stora grova rörelser = Dålig handkontroll

– Tryck 2 gånger  $\bigodot$  och tryck  $\bigotimes$  för att stänga och återgå till (huvudmenyn).

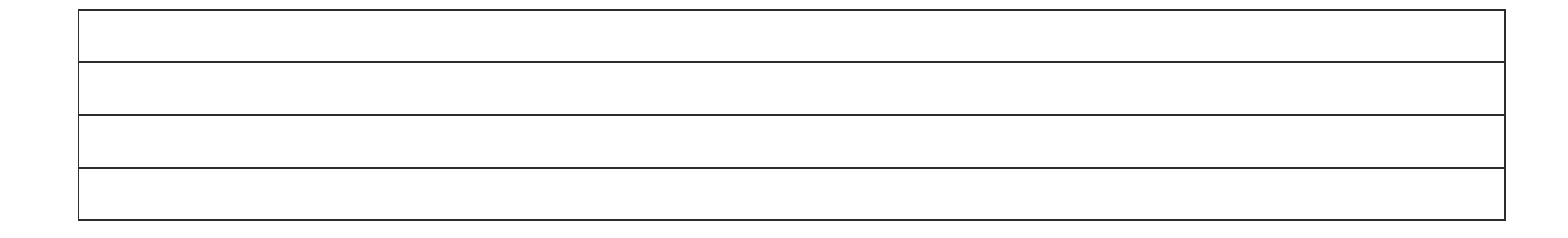

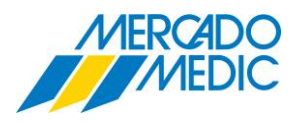

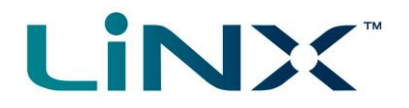

## **Aktivitet 4 – Glove Mode**

- Steg 1 Starta LCD kontrollen (REM400/REM500)
- Steg 2 Gå till (Inställningsmeny)
	- Tryck och håll kvar Navigeringsknappen i 4 sekunder.
	- Välj (Glove Mode) Klicka (ON)

– Tryck för att stänga och återgå till (huvudmenyn).

Steg 3 – Prova att interagera med skärmen med vantar/handskar på.

## **Aktivitet 5 – Skärmlås**

- Steg 1 Starta LCD kontrollen (REM400/REM500)
- Steg 2 Gå till (Inställningsmeny)
	- Tryck och håll kvar Navigeringsknappen i 4 sekunder.
	- Välj (Screen Lock) Tryck (ON)
	- Tryck för att stänga och återgå till (huvudmenyn).
- Steg 3 För att koppla bort Skärmlåset Startar man om Systemet.

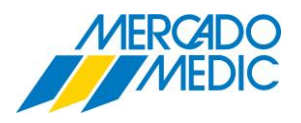

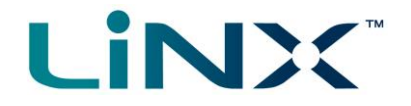

## **Aktivitet 6 – Ställa Klockan**

- Steg 1 Starta LCD kontrollen (REM400/REM500)
- Steg 2 Gå till (Inställningsmeny)
	- Tryck på (Klockan) och justera sedan tiden med pilarna upp/ner.
	- Välj mellan 24/12 timmars-visning med knappen.
- $-$  Tryck  $\bigodot$  och tryck  $\bigotimes$  för att stänga och återgå till (huvudmenyn).

### **Aktivitet 7 – Justera Vänsterhandsläge**

- Steg 1 Starta LCD kontrollen (REM400/REM500)
- Steg 2 Gå till (Inställningsmeny)
	- Tryck och håll kvar Navigeringsknappen i 4 sekunder.
	- Scrolla ner och välj (Settings) (längst ner på skärmen)
	- Välj (Interaction)
	- Välj (Left hand Mode) Tryck (ON)

Displayen blir spegelvänd och justerad för vänsterhänta.

– Tryck 2 gånger  $\bigodot$  och tryck  $\bigotimes$  för att stänga och återgå till (huvudmenyn).

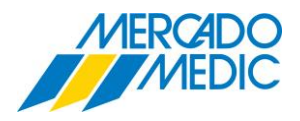

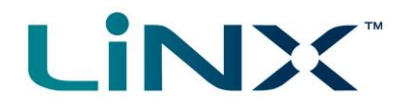

## **8 – Bluetooth (Parkoppla enhet/ställa in)**

- Steg 1 Starta LCD kontrollen (REM400/REM500)
- Steg 2 Gå till (Inställningsmeny)
	- Tryck och håll kvar Navigeringsknappen i 4 sekunder.
	- Scrolla ner och välj (Settings) längst ner på skärmen
	- välj (Connectivity) längst ner på skärmen
	- välj (Pair new device)
	- Enhetsnamn och kodnyckel syns och kan nu upptäckas av andra enheter.
	- Sök upp (Bluetooth) på en annan enhet till exempel

Dator/Kommunikationshjälpmedel/Smartphone/Surfplatta och parkoppla.

- Tryck 2 gånger  $\bigodot$  och tryck  $\bigotimes$  för att stänga och återgå till (huvudmenyn).
- Den andra enheten är nu sammankopplad och kan nu manövreras av joystick.

Vissa av funktionerna i detta övningsblad kan man numera även hantera i **IOS** och **PC** Access under (Chair Setup) (REM4xx) eller (REM5xx)

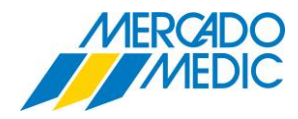

## MENY NAVIGERING

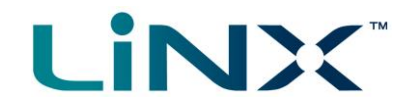

## **Aktivitet 1 – Ställ in timeout i navigering (PC)**

- STEG 1 Öppna ett sparat program eller läs ett program ur en REAL 6100 *Notera, måste vara i (Bulk Edit Mode, se Ativitet 8) alternativt jobba från en sparat program.*
- STEG 2 **PC** Klicka på rubrik (Functions) i vänstra kolumnen och scrolla till (REM400 drive) välj sedan körprogram (1/LOW)

**IOS** – Välj körprogram (1/LOW) i (REM400 drive) under rubrik (Functions)

- STEG 3 **PC** Klicka på (Navigation Timeout Enabled) som finns i Block (GENERAL) och sätt till 'ON' **IOS** – Klicka på (Navigation Timeout Enabled) som finns under rubrik (GENERAL) och sätt till 'ON'
- STEG 4 **PC/IOS** Repetera steg 3 steg i alla körprogram i (REM400 drive).
- STEG 5 **PC** Klicka på rubrik (User Preferences) I vänster kolumn och kontrollera att (Timeout for Navigation Entry) som finns i Block (USER FUNCTION NAVIGATION) är satt på 5s Scrolla ner till (Navigation Type) i samma Block och sätt den på (Menu Select)
- STEG 6 Skriv till LiNX Systemet och testa

STEG 7 Ta bort (LAK) och Testa.

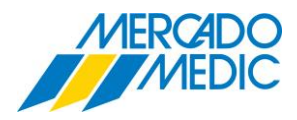

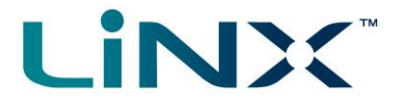

## **Aktivitet 2 – Ställa in (scan navigation)**

*Notering, (Navigation Timeout Enabled) måste vara aktiverad (On) per Function, as described above.*

- STEG 1 Öppna ett sparat program eller läs ett program ur en REAL 6100
	- *Notera, måste vara i (Bulk Edit Mode, se Aktivitet 8) alternativt jobba från en sparat program.*
- STEG 2 Välj rubrik (Functions) vänster kolumn och sedan (REM4xx Drive)
- STEG 3 klicka (Enable Menu Scan) till (ON)
- STEG 4 klicka rubrik (User Preferences) vänster kolumn
- STEG 5 Under (USER FUNCTION NAVIGATION)
	- Välj (Menu Scan Rate)
- STEG 6 Ställ in 2,5 sekunder tid i (Menu Scan Rate) (default är 4 sekunder)
- STEG 7 Välj (Scan Selection) ett par rader nedanför

Välj valfri (quadrant)

STEG 8 Välj (Navigation Type) raden nedanför

Välj (Menu Scan) från droplisten.

- STEG 9 Välj (Timeout for navigation entry) fyra rader ovanför och justera till 4 sekunder.
- STEG 10 Sätt (Navigation preference) 6 rader nedanför till (User Input)
- STEG 11 Skriv till LiNX Systemet
- STEG 12 Ta bort (Access Key) och testa

(Säkerställ att systemet är bortkopplat från programmerings moduler,

detta för att systemet ska kunna gå tillbaka till (Menyval).

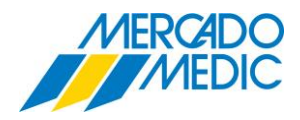

## INHIBIT CONTROL

## *Notera, Normalt förprogrammerad inhibit till Längdkompenserande benstöd (se koppling på sidan 12 )*

- STEG 1 Öppna ett sparat program eller läs ett grundprogram 1 eller 3 ur en REAL 6100.
- STEG 2 Välj rubrik (Modules) i vänster kolumn och sedan (ACT400)
- STEG 3 Skrolla ner till rubrik (ANGLE SENSOR ORIENTATION)
- STEG 4 klicka på rubrik (Zerro Point Offset) på raden under.

Justera Zero point efter hur sensorn sitter monterad, 0˚ är som på bild 1 Skruvhålet pekar mot gradantalet som ska anges.

Roterar man sensorn så skruvhålet pekar nedåt skriver man in 90˚.

STEG 5 Under (Clockwise Rotation) anger man åt vilket håll sensorn ska mäta.

STEG 6 Skrolla ner till (Control Input 4 – PORT SETTINGS) välj i droplisten

(Control input angle sensor) och justera (Zero Point Offset) till samma värde som ovan.

STEG 7 Välj (Trigger Angles) i kolumnen till vänster. Där finns 7 st Trigger angles att justera.

A

Välj (Trigger angle 1) Där kan du välja ett namn på den funktion du ställer in.

- STEG 8 Välj (Angle Sensor Source). Där väljer du i droplisten (ACT400-1 Control Input Port 4).
	- Välj (Debounce Timer) den fördröjning som sensorn ska reagera på vid körning
- STEG 9 Välj (Trigger Angle) och ange vid vilken vinkel funktionen ska agera.
- STEG 10 Sätt (If Less alternativt Greater Than angle)

och välj i listan vilken funktion som önskas enligt bild 2.

STEG 11 Skriv till LiNX Systemet och testa om det fungerar som tänkt.

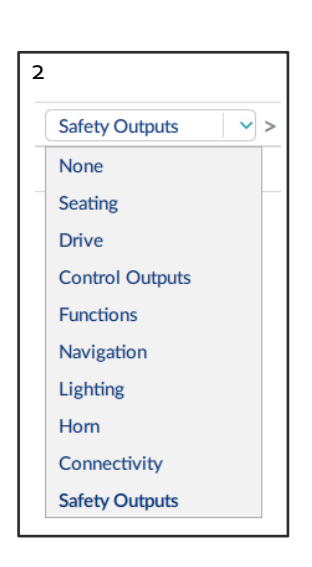

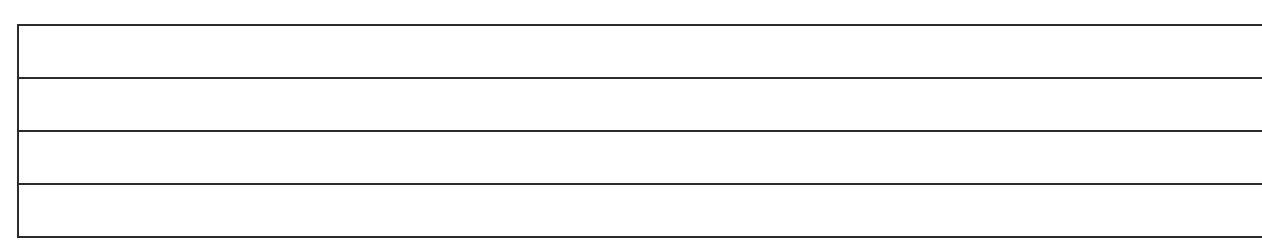

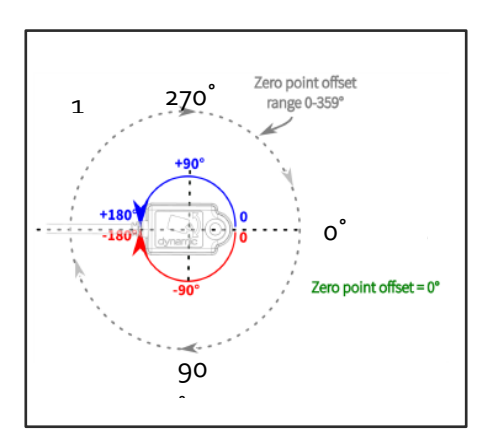

**LINX** 

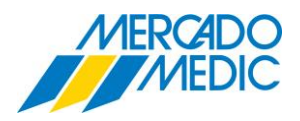

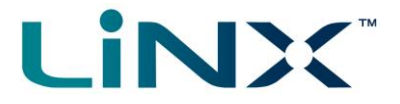

#### *Notera, Normalt förprogrammerad inhibit till Längdkompenserande benstöd (se koppling på sidan 12 )*

- STEG 1 Öppna ett sparat program eller läs ett grundprogram ur en REAL 6100 LiNX
- STEG 2 Välj rubrik *(Modules)* i vänster kolumn och sedan *(ACT400)*
- STEG 3 Skrolla ner till rubrik *(Control Input 1 - PORT SETTINGS)*
- STEG 4 klicka på rubrik *(Input Type)* på raden under och i droplisten välj Button.
- STEG 5 Klicka *(Momentary)* och välj *(Safety Outputs)* i droplisten.
- STEG 6 I droplisten som kommer fram i mitten välj den funktion som önskas i droplisten.
- STEG 7 Välj den inhibit som passar i droplisten längst till höger.
- STEG 8 Upprepa (STEG 4 STEG 7) i *(Control Input 2 - PORT SETTINGS) eller*

*(Control Input 3 - PORT SETTINGS) vid behov av fler Funktioner.*

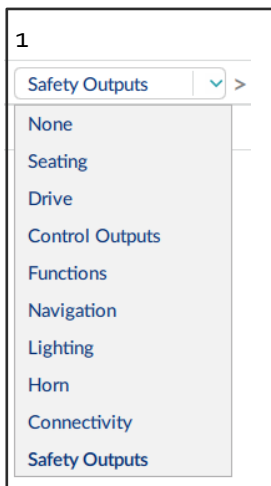

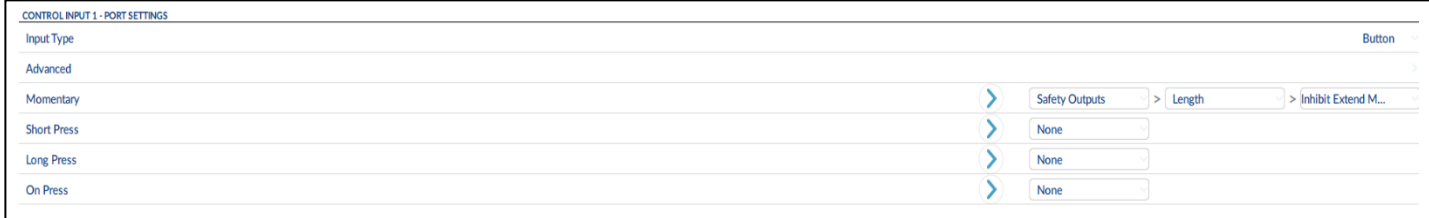

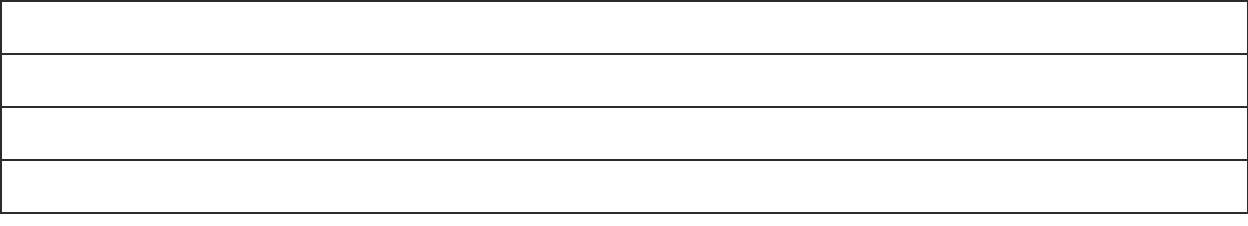